# **Een FireSIGHT Management Center en FirePOWER-applicatie installeren**

## **Inhoud**

Inleiding Voorwaarden Vereisten Gebruikte componenten Installatiekopieproces Voordat u begint Overzicht van het herstelproces Cisco Firepower Management Center 1000, 2500 en 4500 Problemen oplossen De optie Menu System\_Restore LILO is niet vermeld 7010, 7020 en 7030 apparaten 7110 en 7120 apparaten 800 Series apparaten voor Management Center-modellen FS750, FS1500 of FS3500 Systeemherstel voor de modellen FMC1000, FMC2500, FMC4500 (op M4 gebaseerde FMC $\hat{a} \in \text{TMs}$ ) Opstartoptie niet vermeld

## **Inleiding**

Dit document beschrijft de processen met voorbeelden voor de procedure voor het opnieuw installeren van een image van Cisco FireSIGHT Management Center (FMC) en FirePOWER-apparaten.

## **Voorwaarden**

## **Vereisten**

Er zijn geen specifieke vereisten van toepassing op dit document.

### **Gebruikte componenten**

De informatie in dit document is gebaseerd op de volgende software- en hardware-versies:

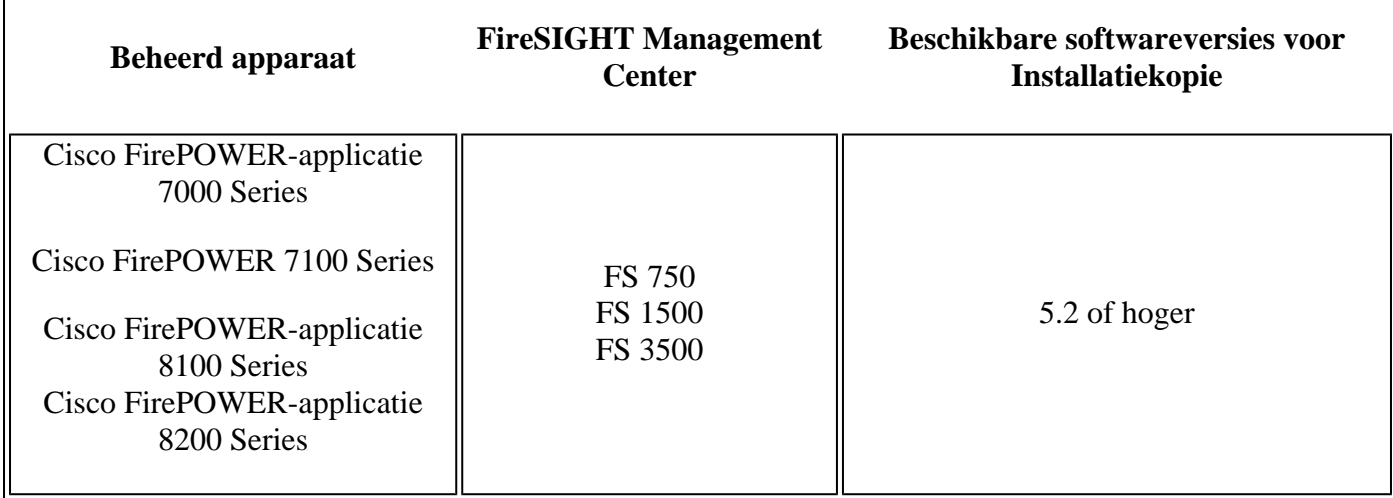

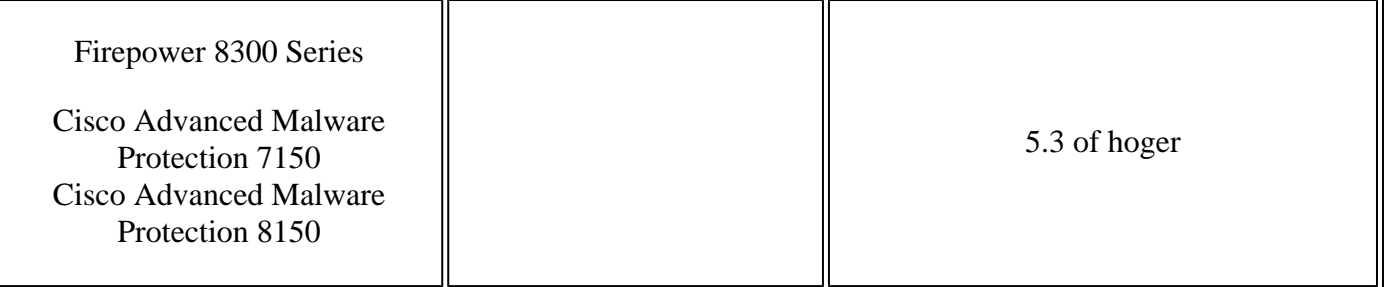

De informatie in dit document is gebaseerd op de apparaten in een specifieke laboratoriumomgeving. Alle apparaten die in dit document worden beschreven, hadden een opgeschoonde (standaard)configuratie. Als uw netwerk live is, moet u zorgen dat u de potentiële impact van elke opdracht begrijpt.

## **Installatiekopieproces**

**Let op**: plaats geen USB-opslagapparaat of steek geen KVM-switch (Keyboard, Video and Mouse) in wanneer u een upgrade uitvoert of een nieuw image maakt van een FireSIGHT Management Center of een FirePOWER-applicatie.

### **Voordat u begint**

- Als u een nieuw image wilt maken van een beheercentrum of een zelfstandige firewall, wordt u 1. aangeraden een reservekopie van uw apparaat te maken voordat u verdergaat.
- 2. Identificeer het model van uw sensor en gebruik de lijst met modellen in de sectie Gebruikte componenten om te verifiëren dat deze handleiding geschikt is.
- Download de juiste installatiehandleiding en het juiste schijfbestand voor uw gewenste softwareversie 3. van de Cisco-ondersteuningswebsite.

**Opmerking**: hernoem een .iso-bestand niet

**Serveer het beeld**: het .iso-bestand moet worden gekopieerd naar een host die een SSH-server uitvoert die bereikbaar is via het beheernetwerk van het apparaat dat moet worden gekopieerd.

**Opmerking**: Als er geen andere SSH-server beschikbaar is, kan voor dit proces een VCC worden gebruikt.

**Controleer de integriteit van de iso**: De md5sum van de bestanden wordt aan de rechterkant van de pagina ter verificatie geleverd met een md5sum hulpprogramma.

De installatiegidsen bevatten stapsgewijze instructies voor het opnieuw installeren van een afbeelding 4. en bevatten ook verschillende methoden voor het opnieuw installeren van een afbeelding. De afbeeldingen in dit document kunnen ter referentie worden gebruikt.

### **Overzicht van het herstelproces**

**Opmerking**: De versie 5.3 werd gebruikt om de afbeeldingen in dit artikel op te nemen. Het reimageproces is identiek voor andere 5.x-versies, met uitzondering van de versienummers die in de getoonde afbeeldingen worden weergegeven.

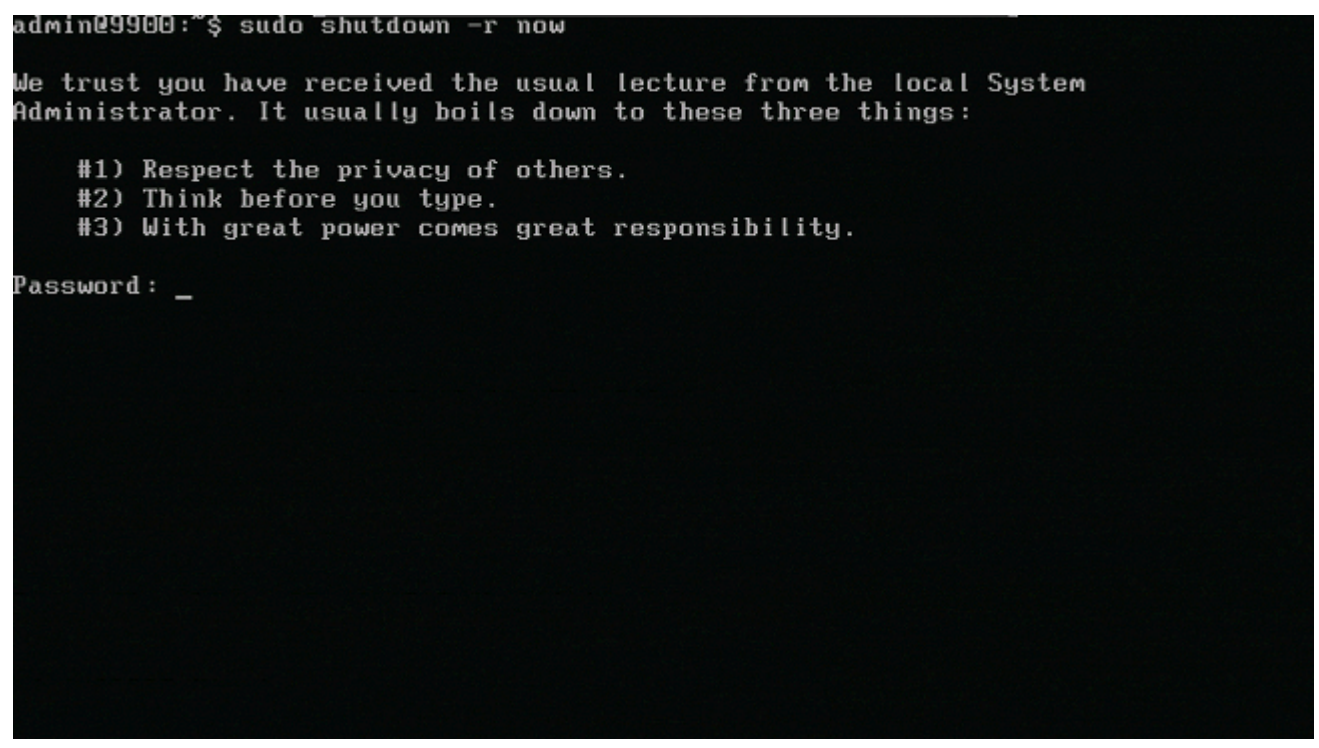

Afbeelding 1

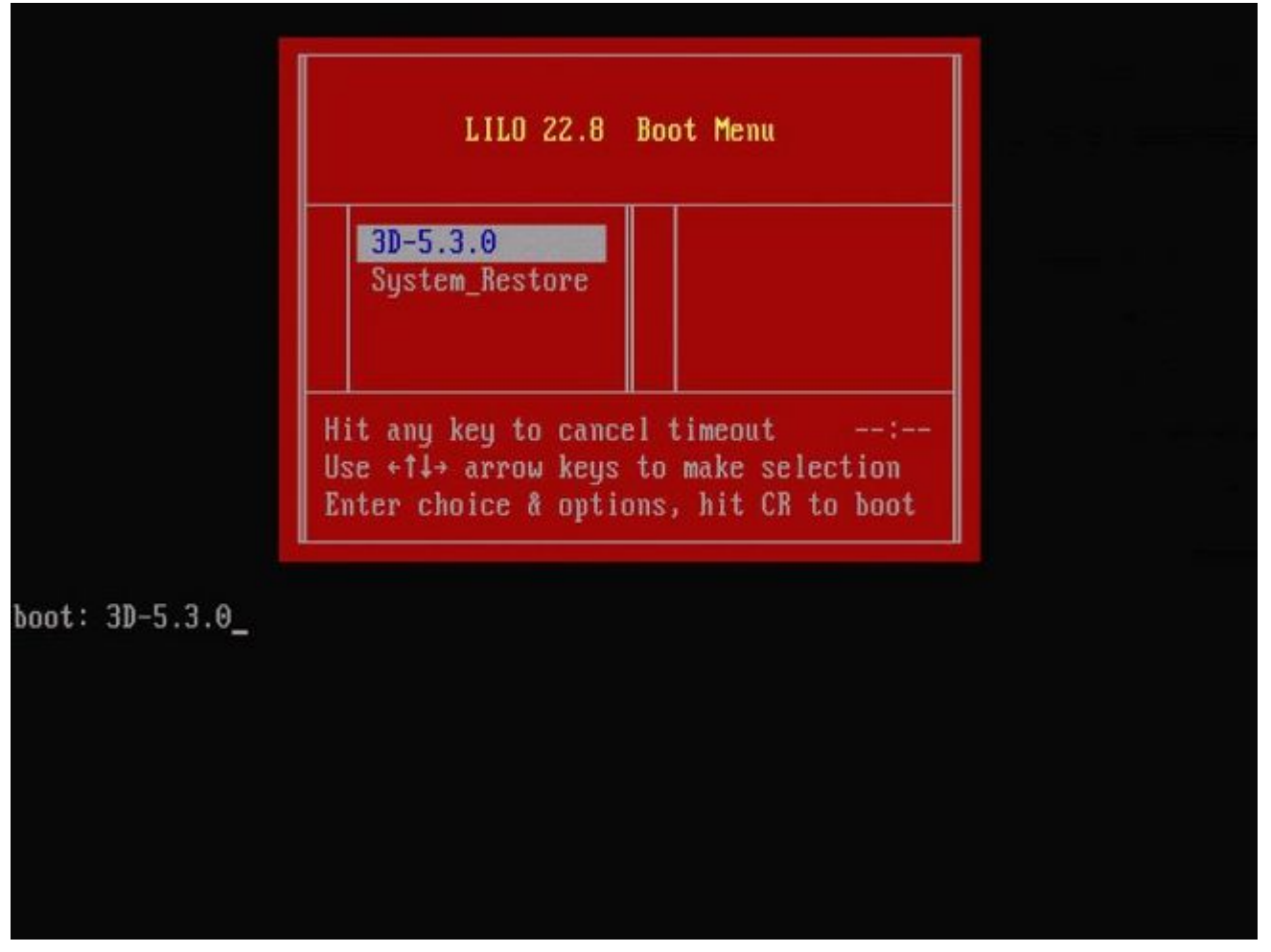

Afbeelding 2 - Wanneer het systeem opnieuw opgestart wordt, drukt u op een pijltjestoets op het toetsenbord om het aftellen te stoppen en de optie **System\_Restore** te kiezen voor het volgende scherm dat wordt

**Opmerking**: Als de prompt **System\_Restore** niet wordt weergegeven, moet u de opstartvolgorde wijzigen om direct op te starten in de herstelpartitie (DOM). Zie Systeemherstel LILO menuoptie ontbreekt voor meer informatie.

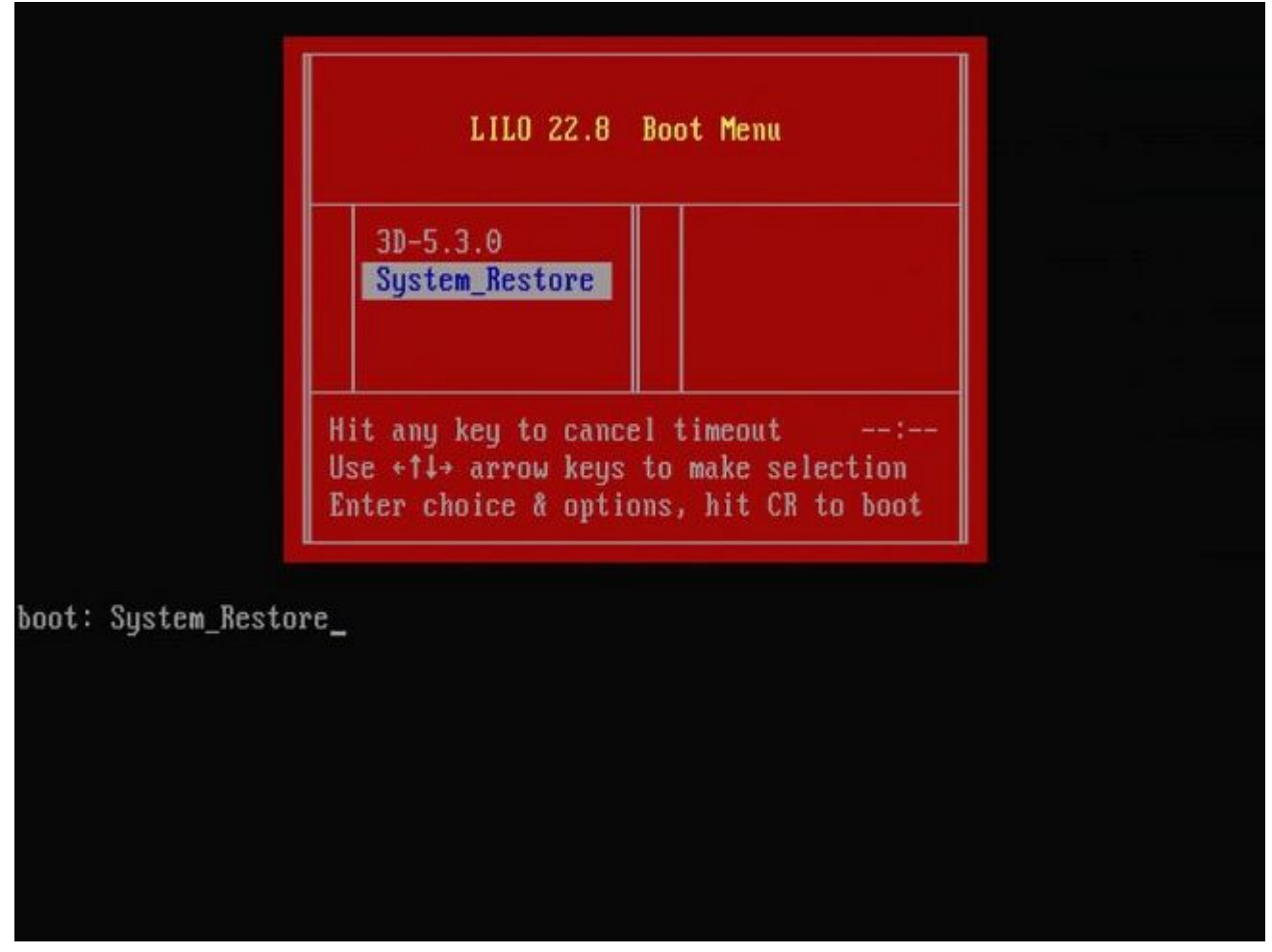

Afbeelding 3

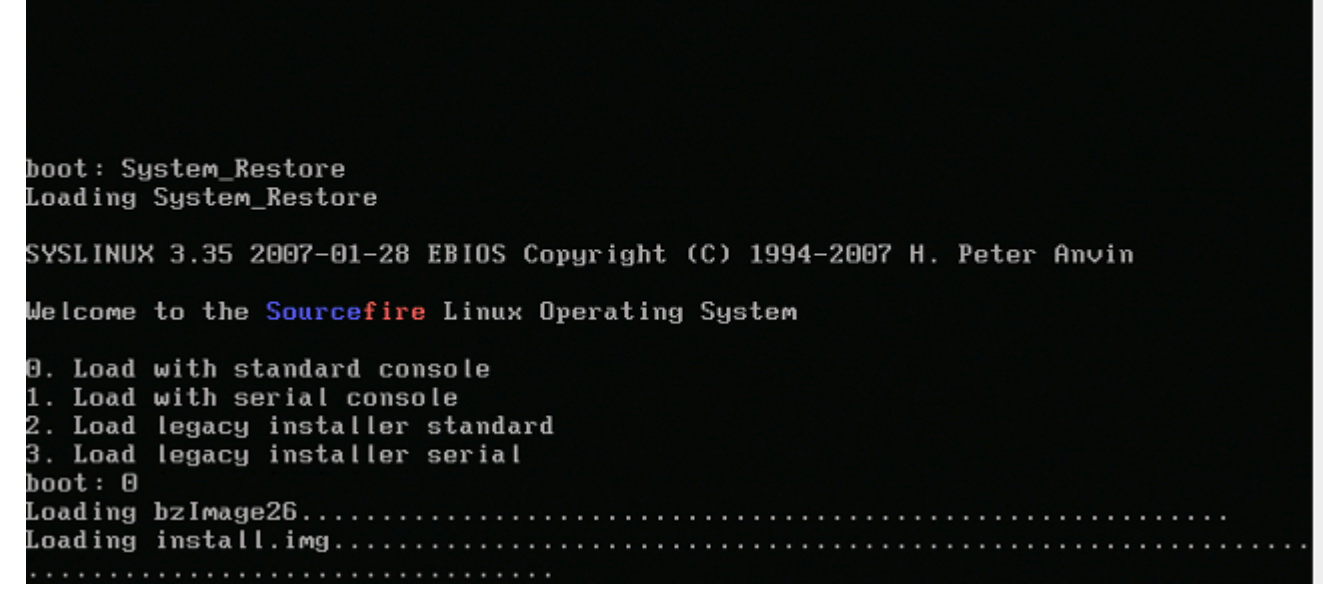

Afbeelding 4 - Kies optie **0** als u een toetsenbord en monitor gebruikt.

**Opmerking**: soms is gezien dat het menu voor de optie Terugzetten alleen wordt weergegeven wanneer alleen de console is aangesloten (met het toetsenbord losgekoppeld). Zodra de hersteloptie is geselecteerd, kan het toetsenbord weer worden aangesloten

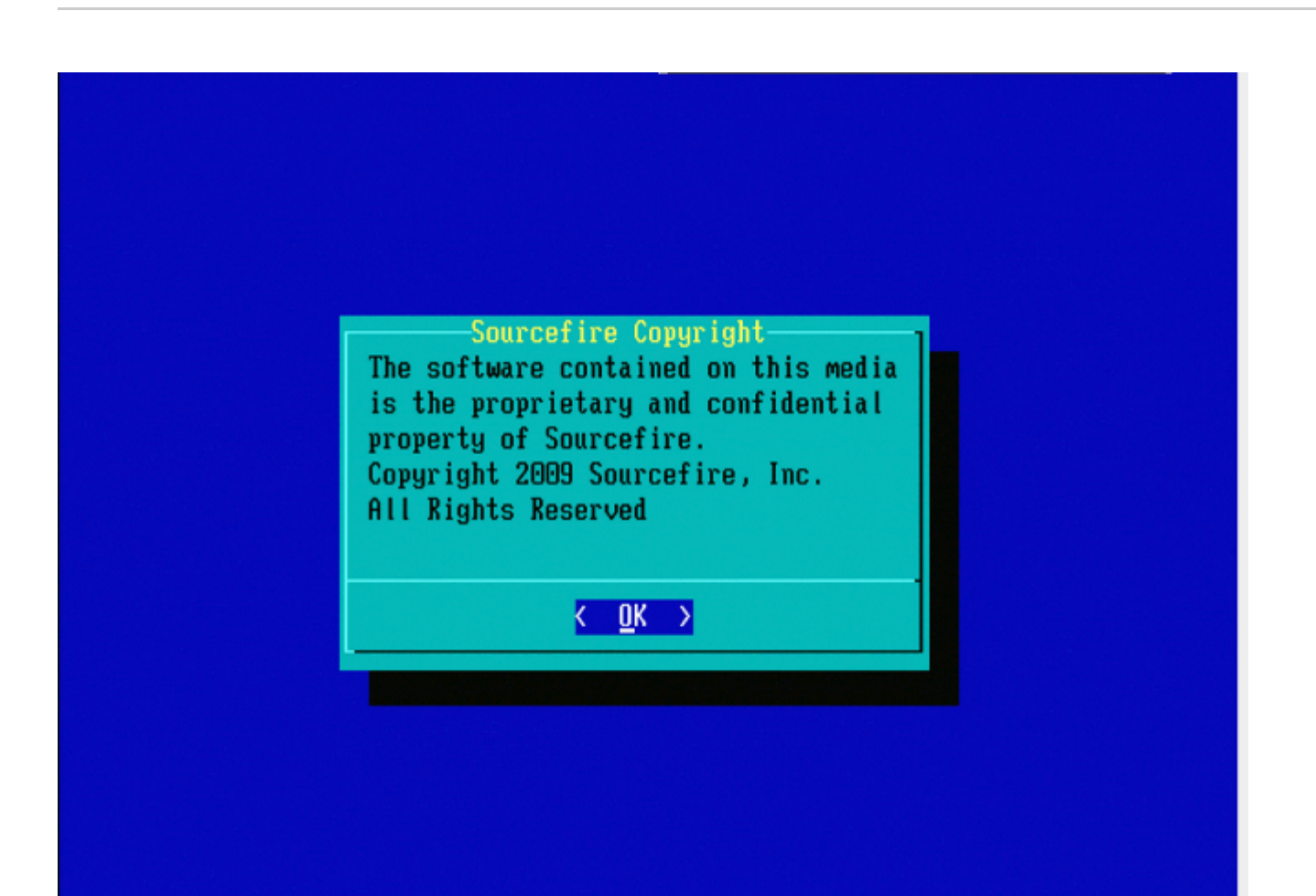

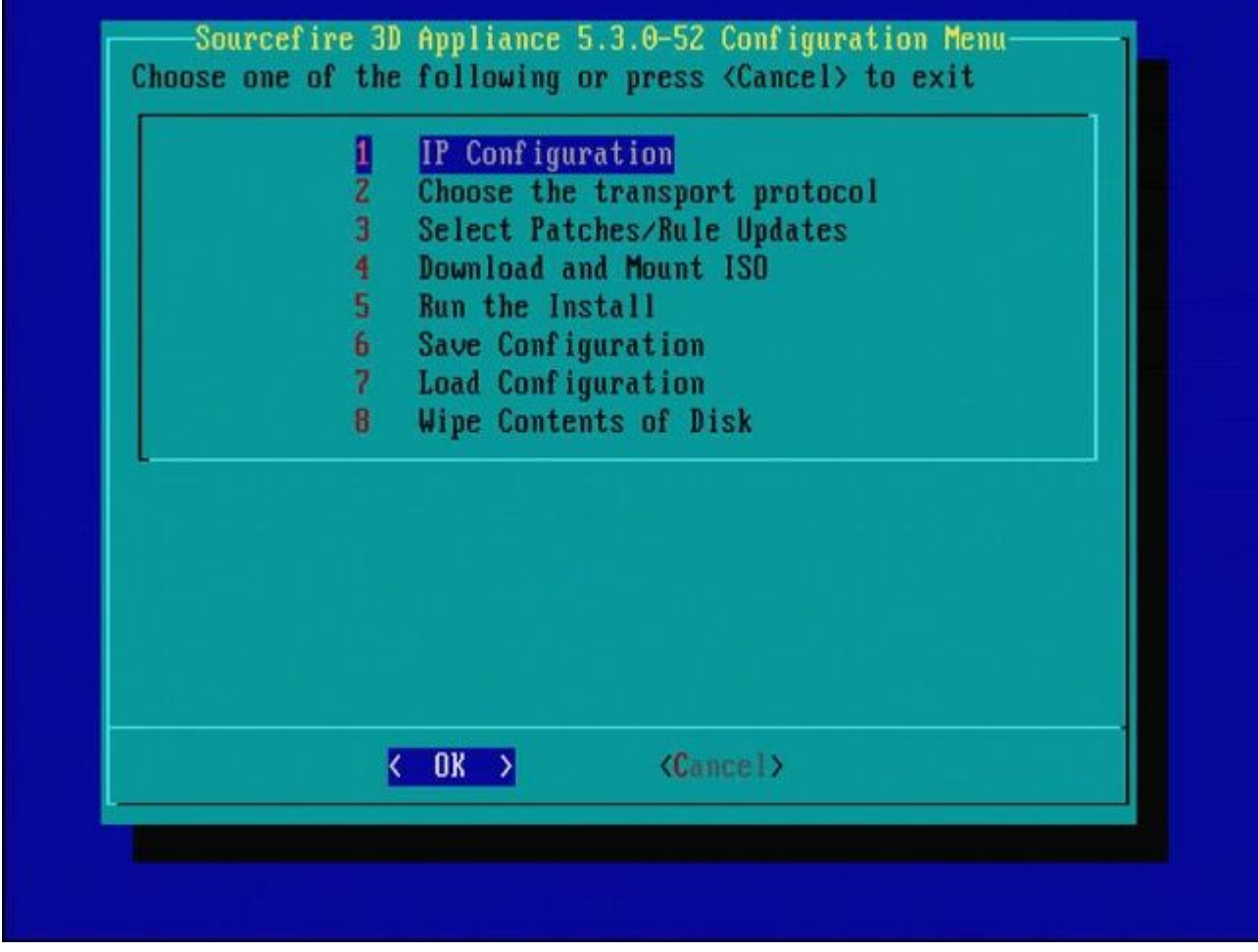

Afbeelding 6

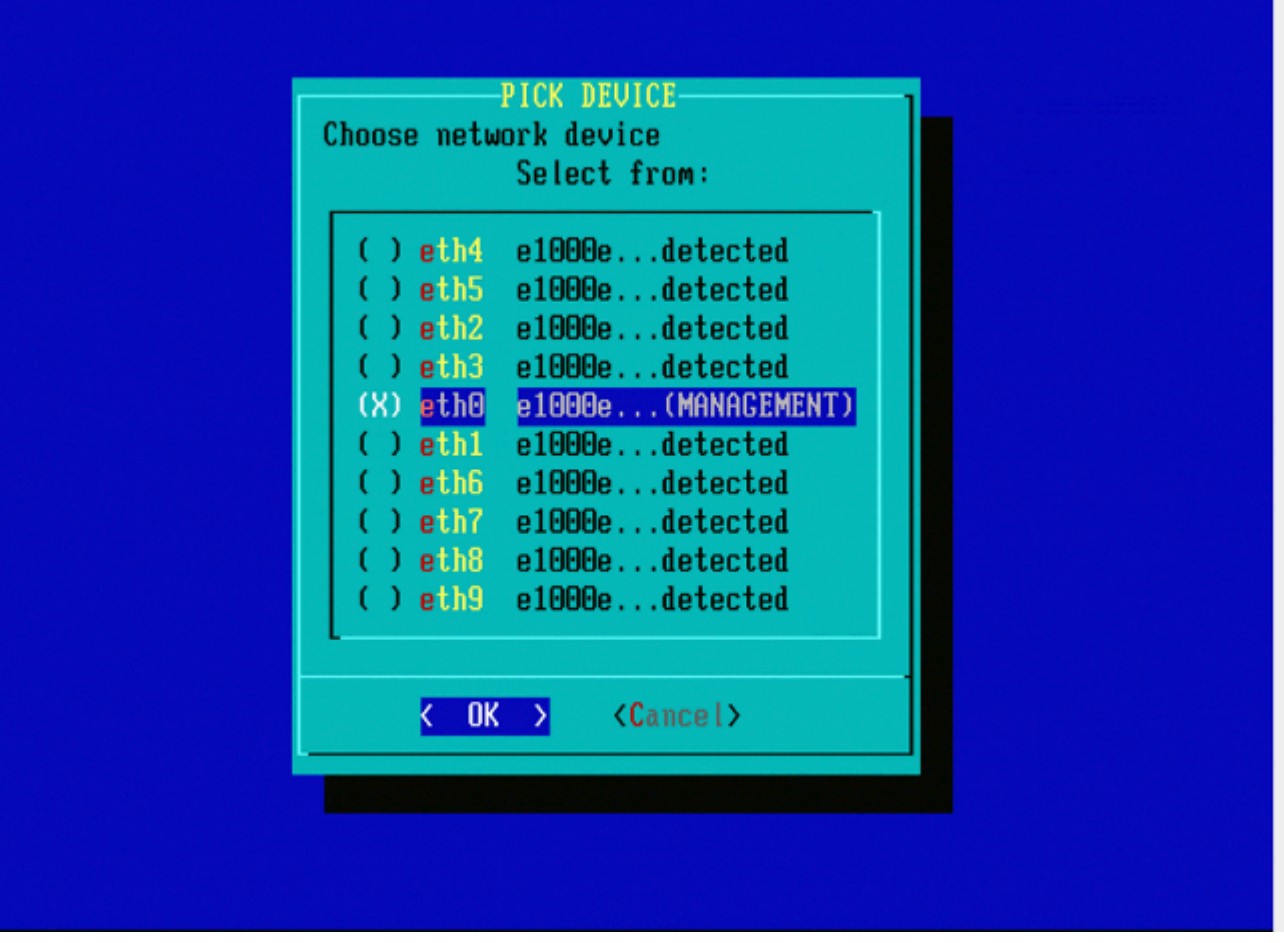

Afbeelding 7 - Druk op de spatiebalk om het netwerkapparaat te selecteren.

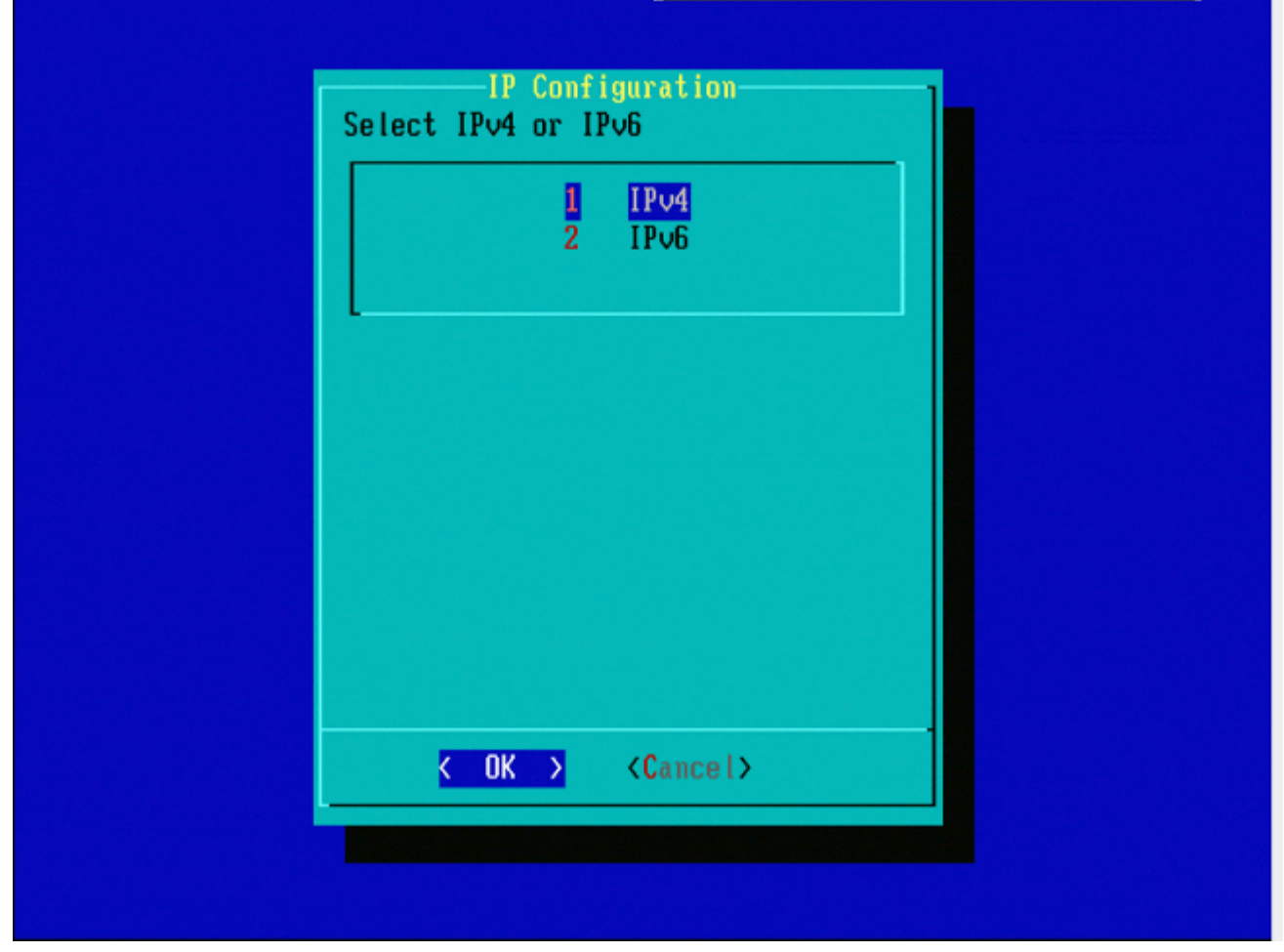

Afbeelding 8

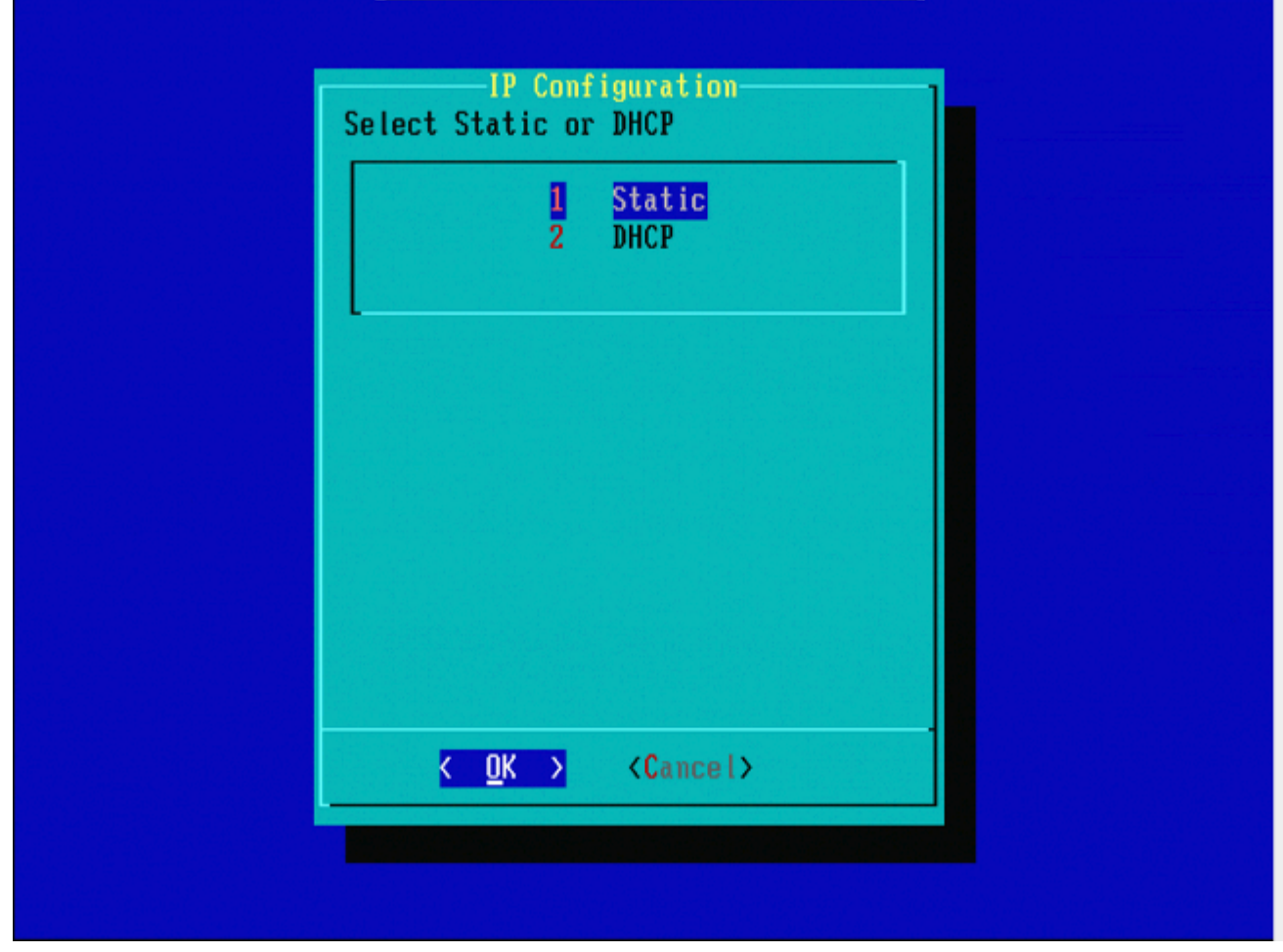

Afbeelding 9

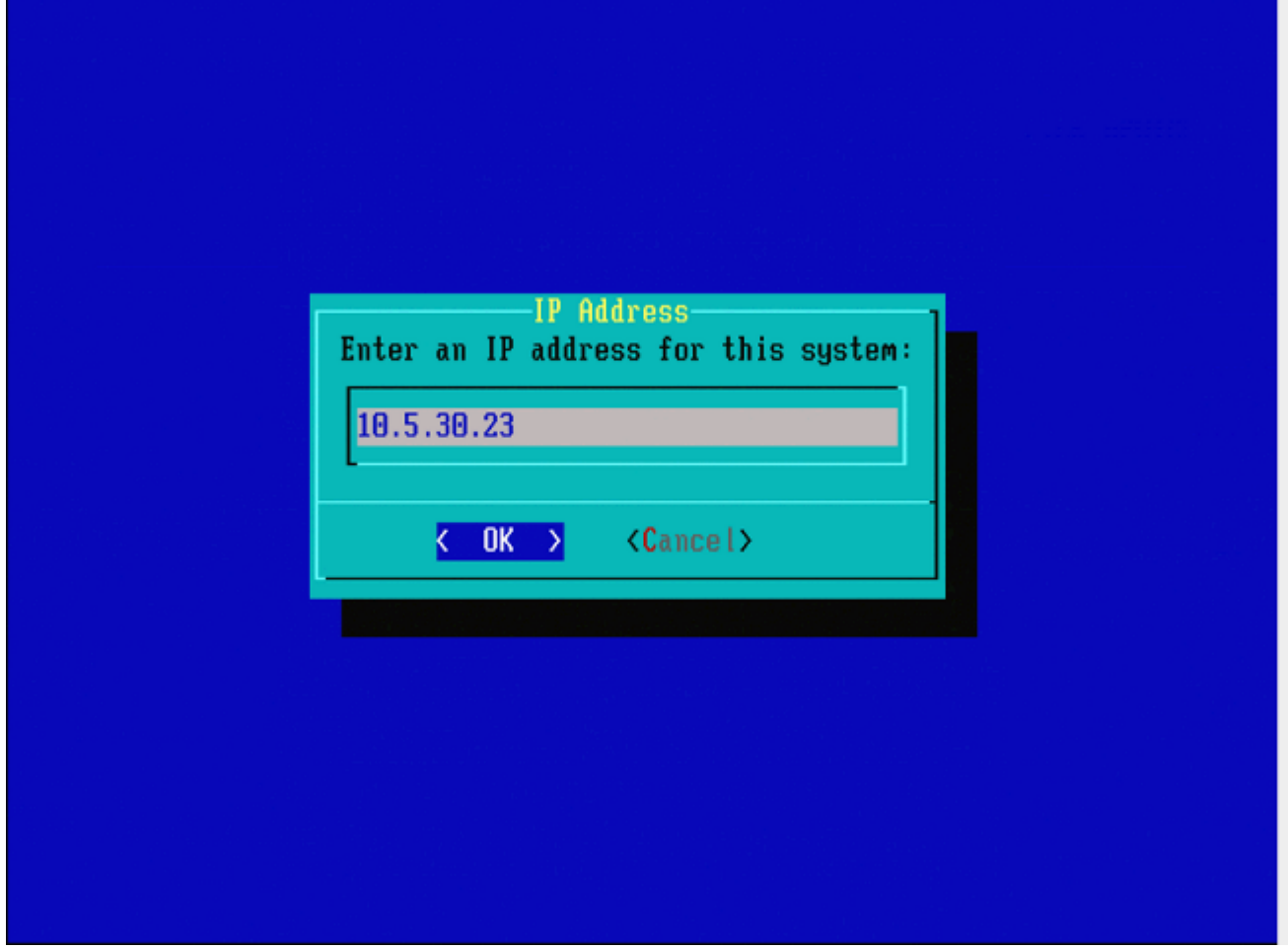

Afbeelding 10

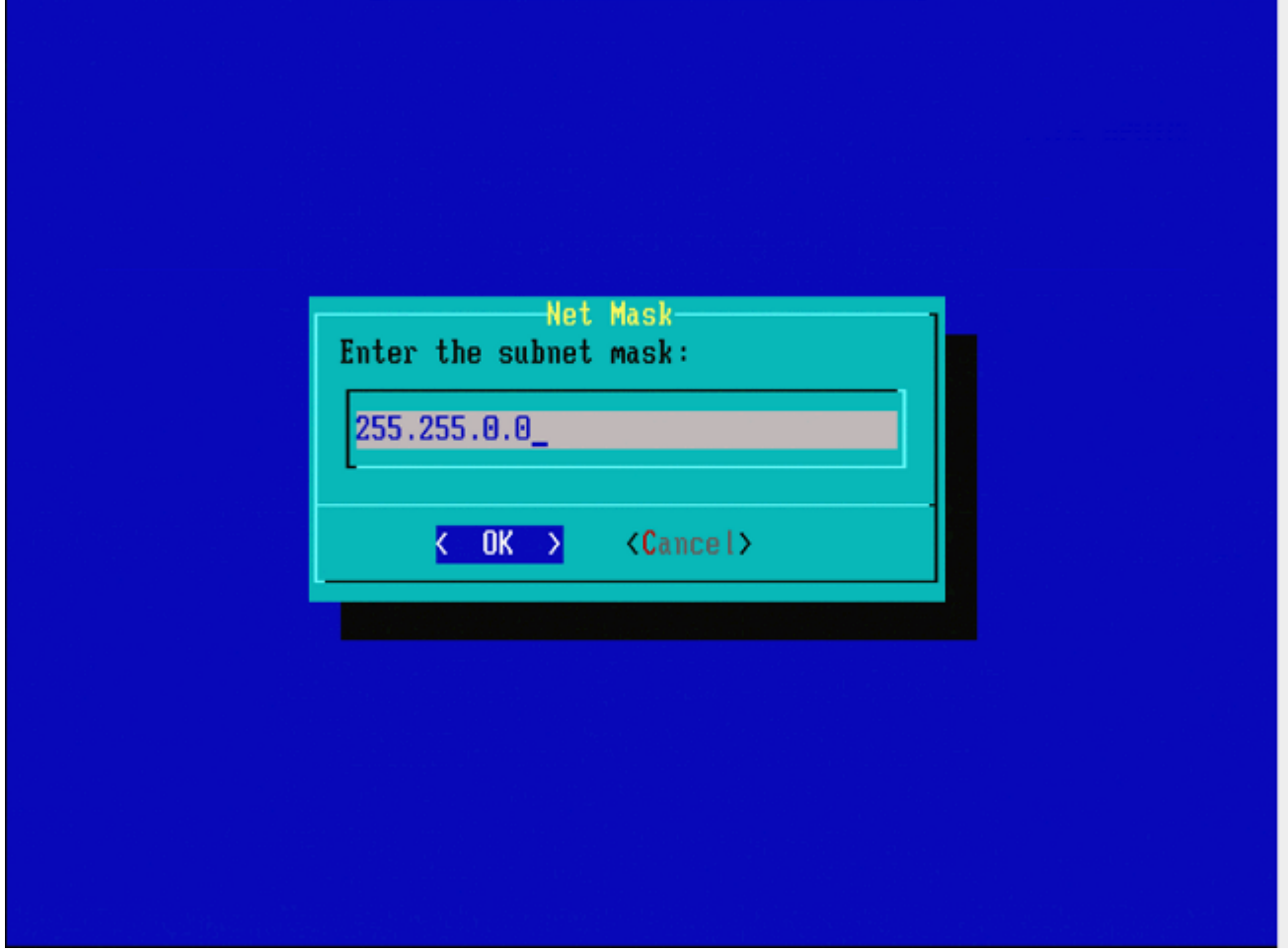

Afbeelding 11

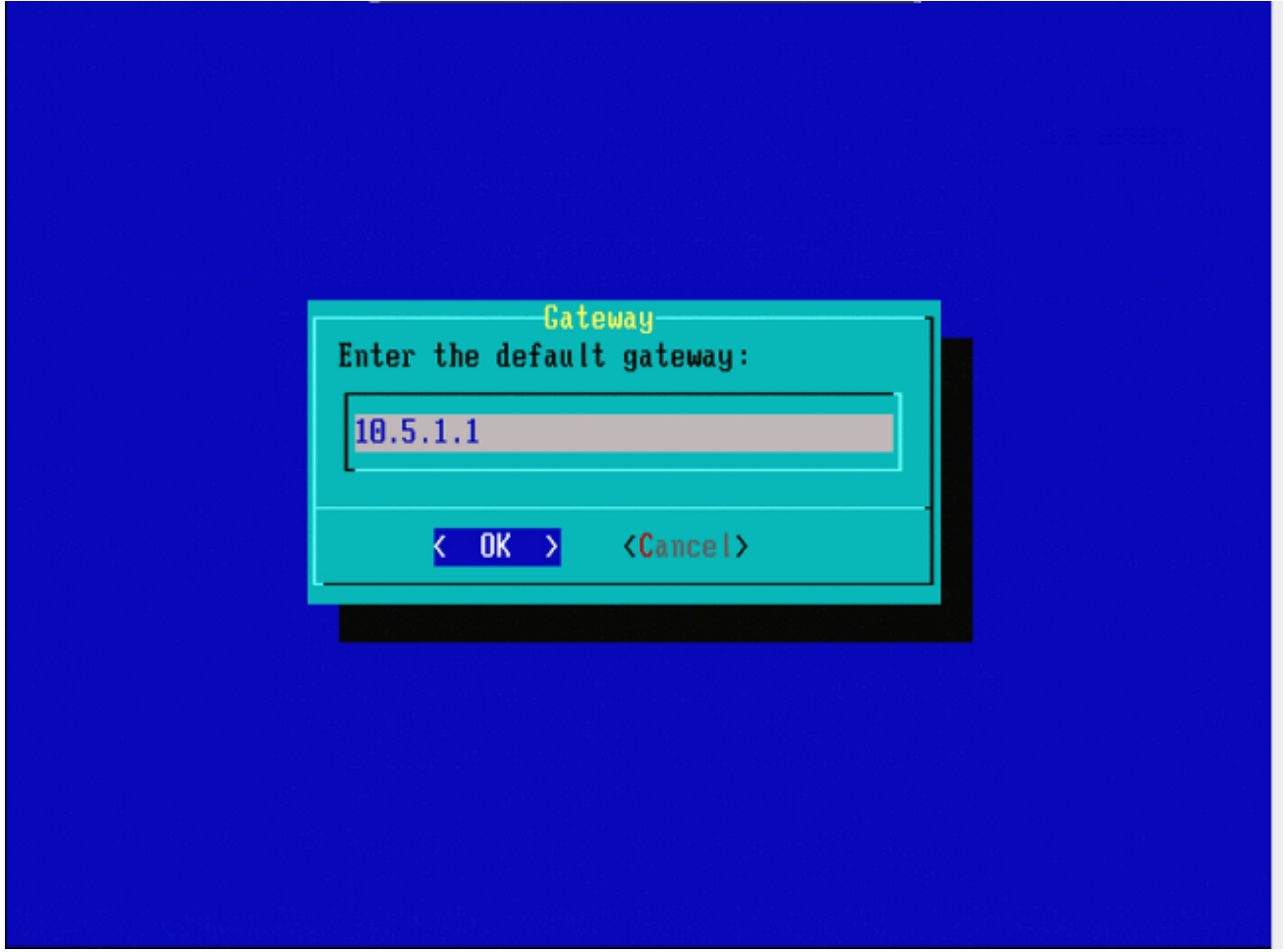

Afbeelding 12

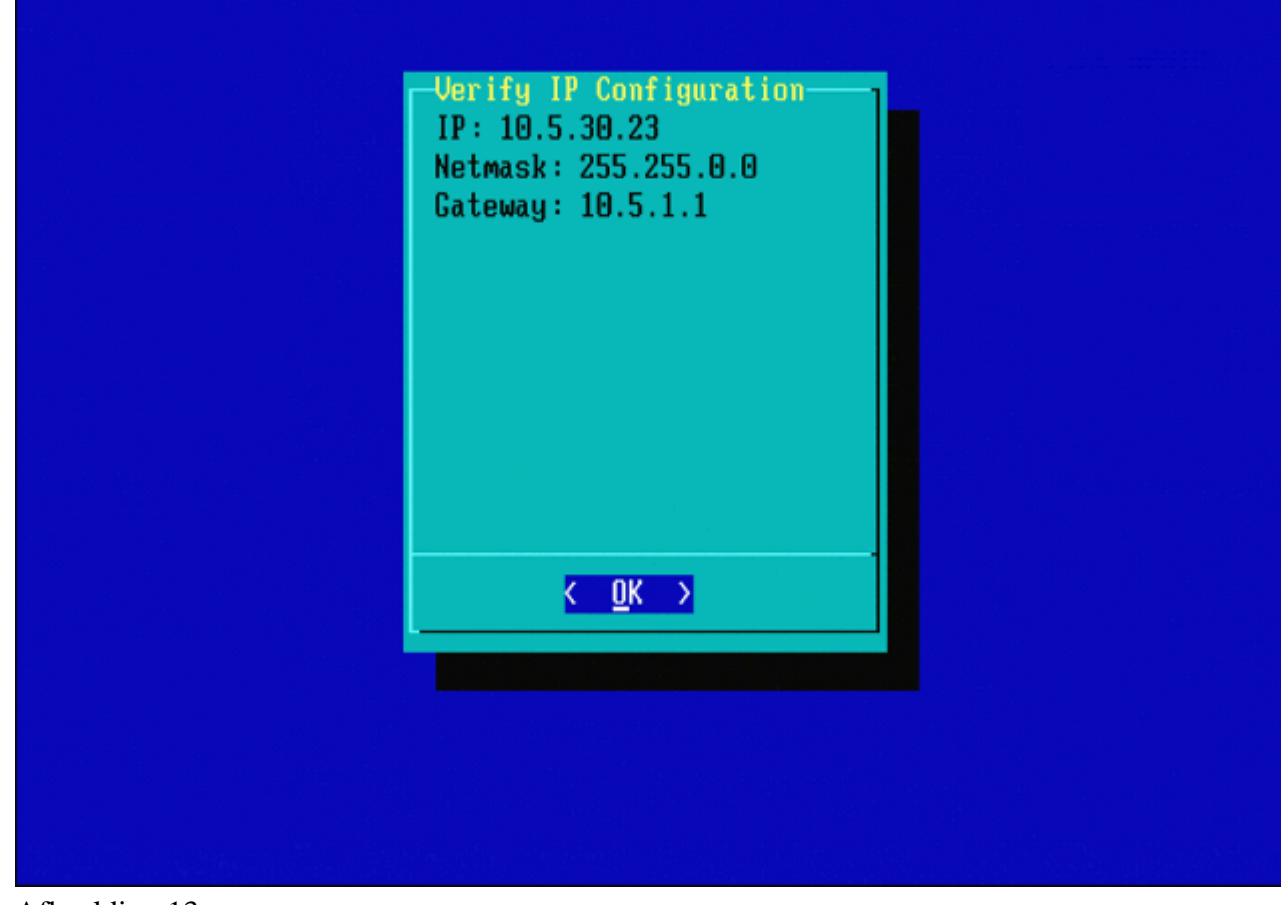

Afbeelding 13

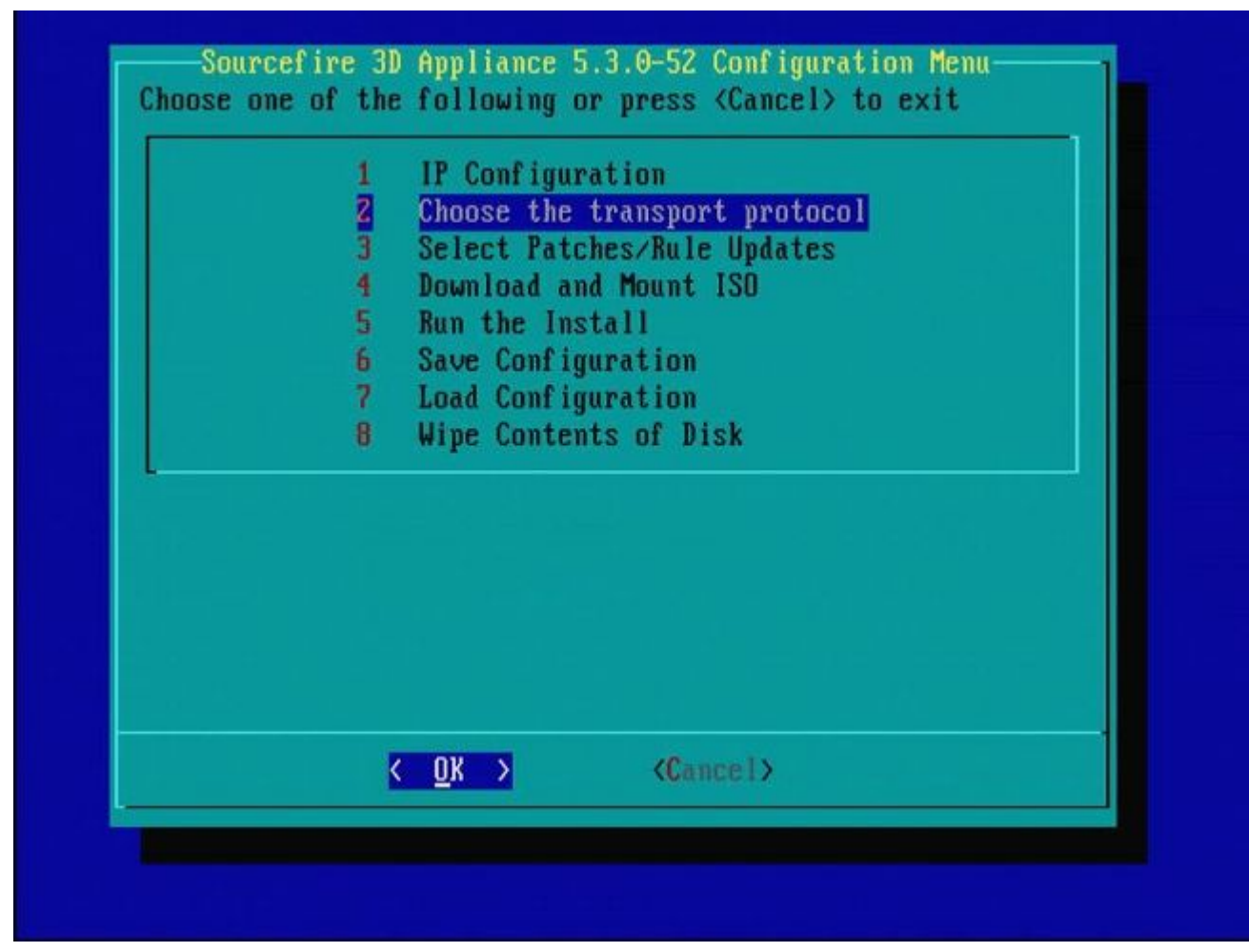

Afbeelding 14

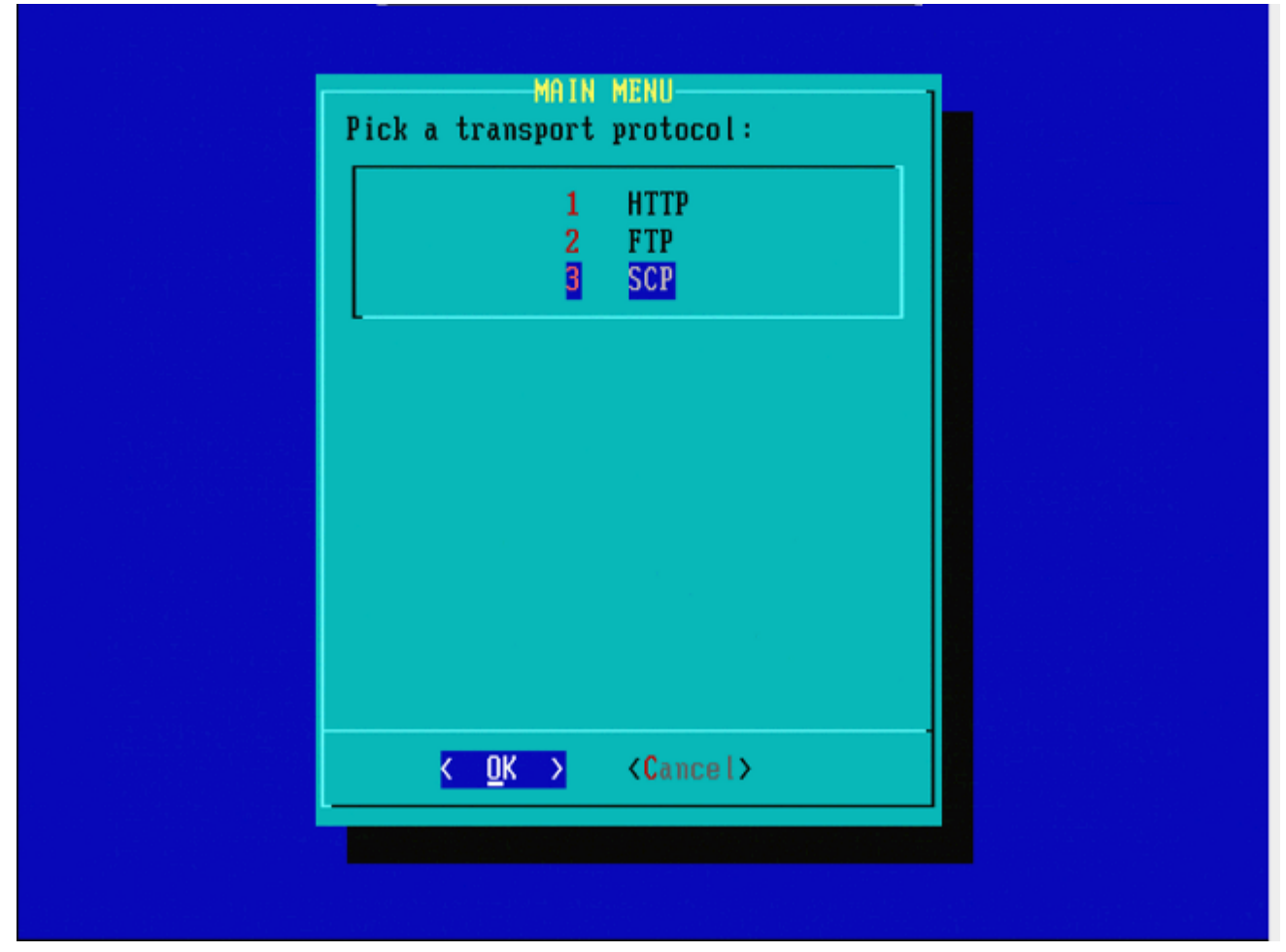

Afbeelding 15 - Cisco-ondersteuning raadt u aan het protocol Secure Copy (SCP) te gebruiken.

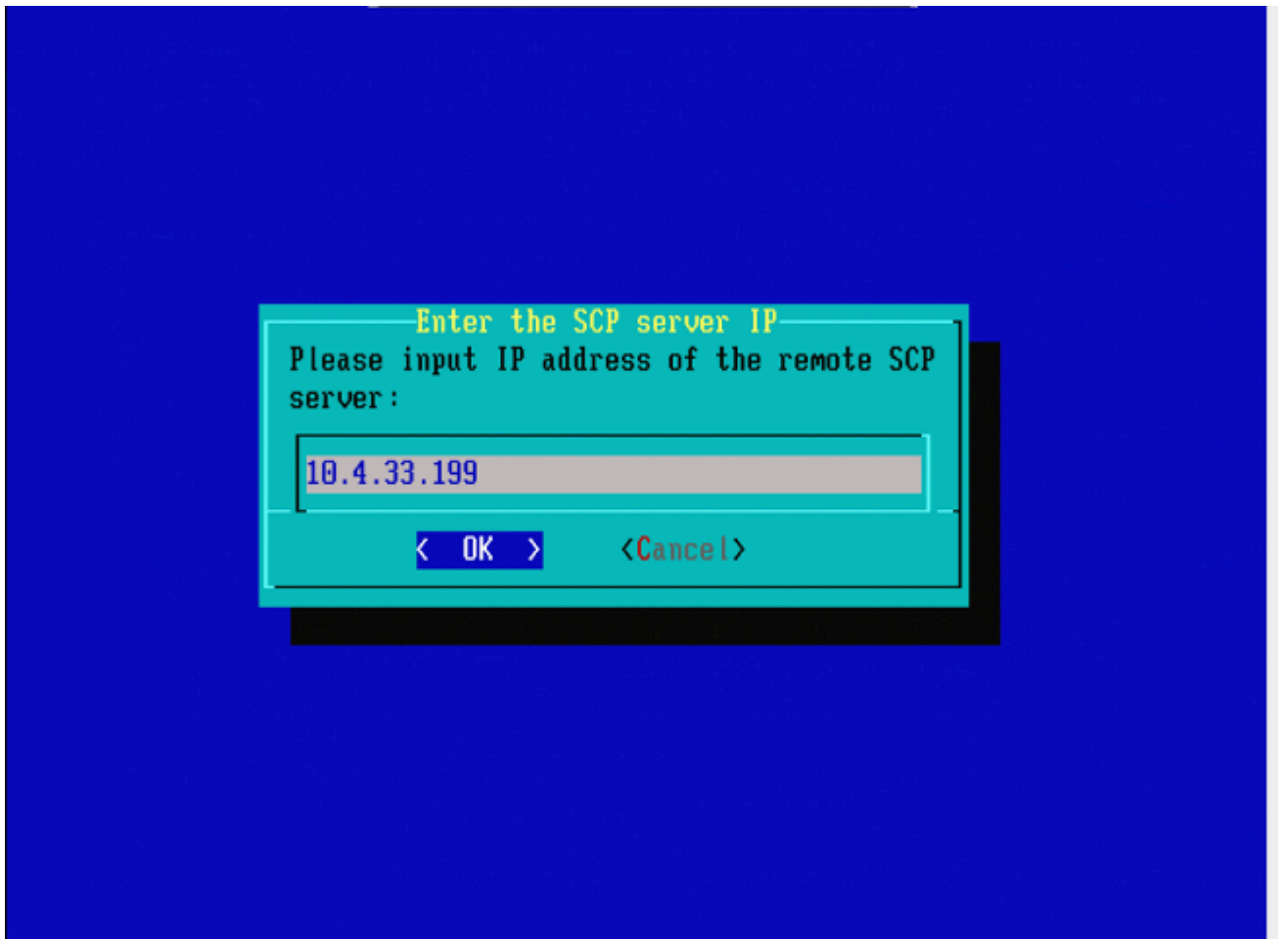

Afbeelding 16 - Het is mogelijk om een FireSIGHT Management Center als SCP-server te gebruiken voor deze stap. Ga door met deze procedure en gebruik het IP-adres en de referenties voor het Management Center om de velden in het menu **Systeemherstel te** vullen. Meer informatie in

Een Secure Copy (SCP)-server wordt gebruikt om bestanden veilig over te dragen. Indien Indien nodig kan een Sourcefire Defense Center (DC) worden gebruikt als een SCP-server om bestanden naar een ander Sourcefire-apparaat over te brengen. Dit kan handig zijn wanneer een iso-afbeelding moet worden overgebracht naar een Sourcefire-apparaat voor afbeeldingsdoeleinden, maar de reguliere SCP-server is onbereikbaar of niet beschikbaar.

Stap 1. Download een geschikt .iso-bestand naar uw bureaublad vanuit het [Sourcefire Support Portal.](https://support.sourcefire.com/) **Stap 2.** Gebruik een SCP client, kopieer het bestand van het bureaublad naar het Defence Center.

**Tip**: Een SCP client is meestal beschikbaar in een Linux of Mac Operating System. In Windowsbesturingssysteem kunt u echter een SCP-clientsoftware van derden installeren. Sourcefire geeft geen aanbevelingen of ondersteuning om specifieke SCP-clientsoftware te installeren.

Het volgende voorbeeld laat zien hoe je een Sourcefire .iso beeldbestand kopieert van de Downloads directory van een Linux systeem naar de **/var/tmpdirectory** van het Sourcefire Defence Center:

<#root>

```
LinuxSystem:~$ cd Downloads
LinuxSystem:~/Downloads$ scp Sourcefire_3D_Sensor_S3-4.10.2-Restore.iso
```
**user\_name**

:/var/tmp

@

**Waarschuwing**: Wijzig de naam van het .iso-bestand niet. Het kan een probleem met de detectie van het bestand tijdens een reimage maken.

Nu wordt het bestand gekopieerd naar het Defence Center. U kunt doorgaan met het opnieuw image maken van Sourcefire-apparaten. Bij het opnieuw image, indien nodig, kunt u het IP-adres en de gebruikersnaam van de DC en het pad waar u het afbeeldingsbestand met de vorige instructies hebt gekopieerd, opgeven.

**Waarschuwing**: nadat de installatiekopie is voltooid, moet u het .iso-bestand uit de **/var/tmp-**map van het Defense Center verwijderen om het gebruik van de schijfruimte te beperken.

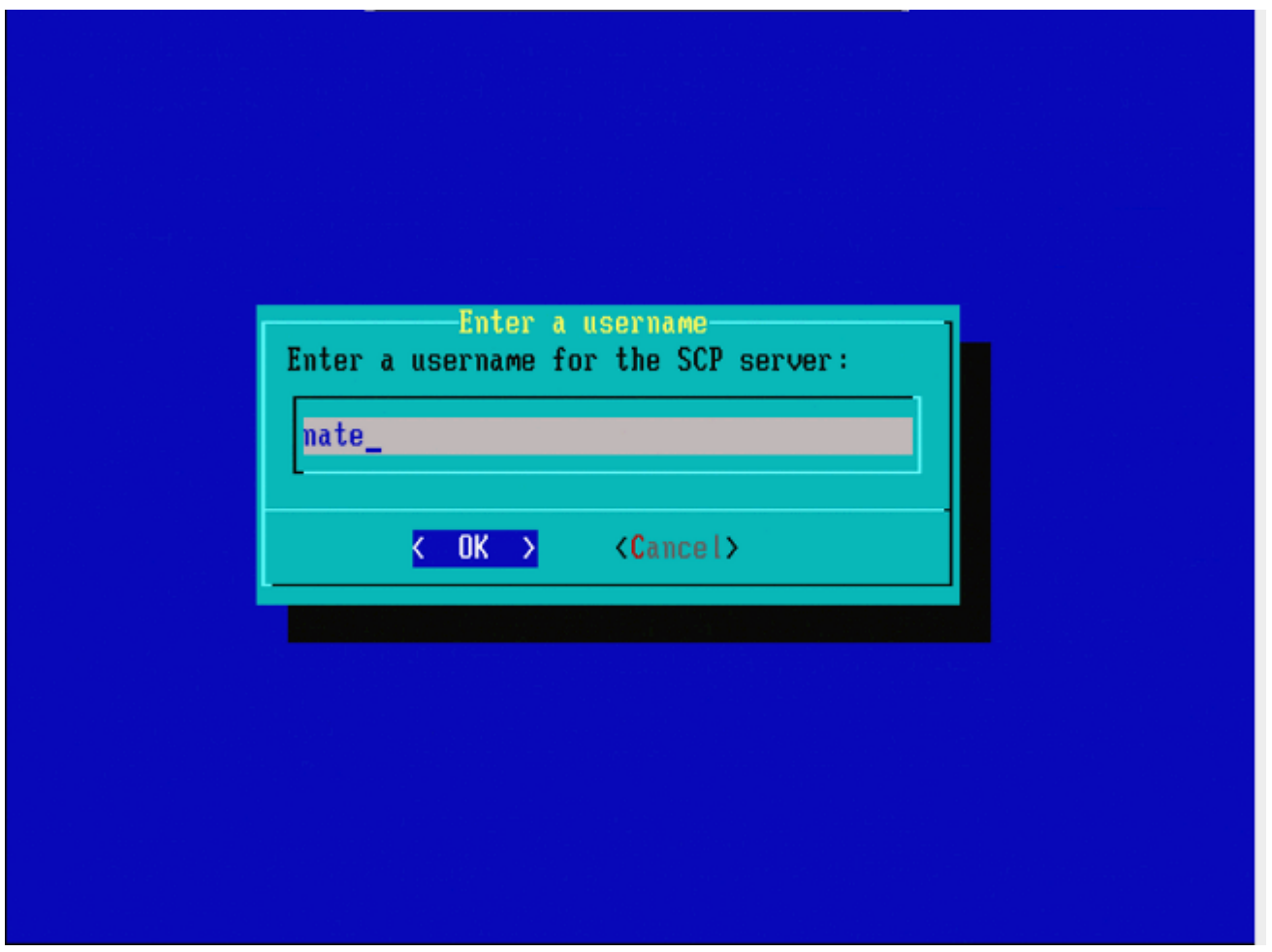

Afbeelding 17

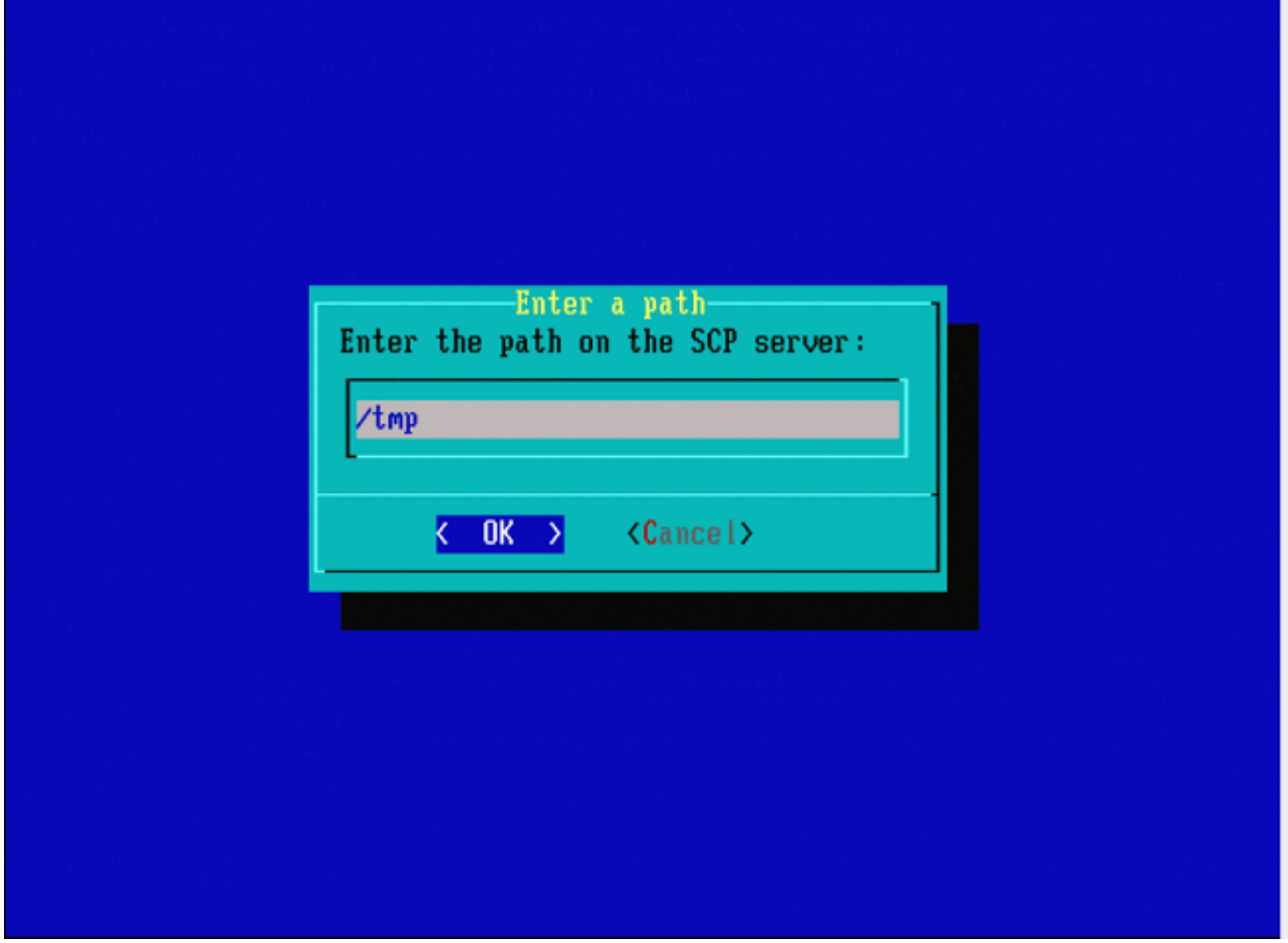

Afbeelding 18

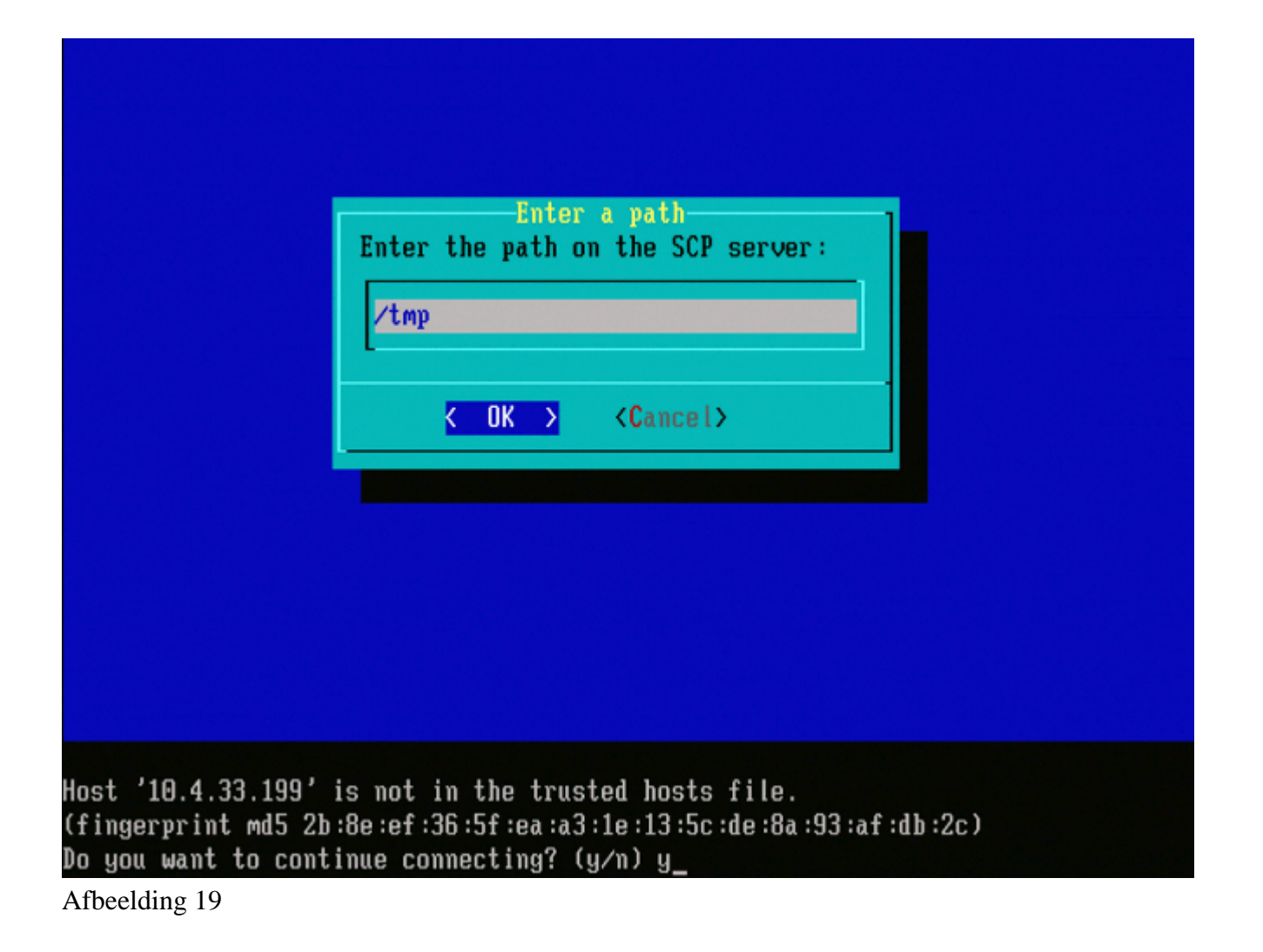

**Opmerking**: Als u op dit punt een connectiviteitsfout ontvangt in plaats van het verwachte bericht, verifieert u de verbinding met de SSH-server.

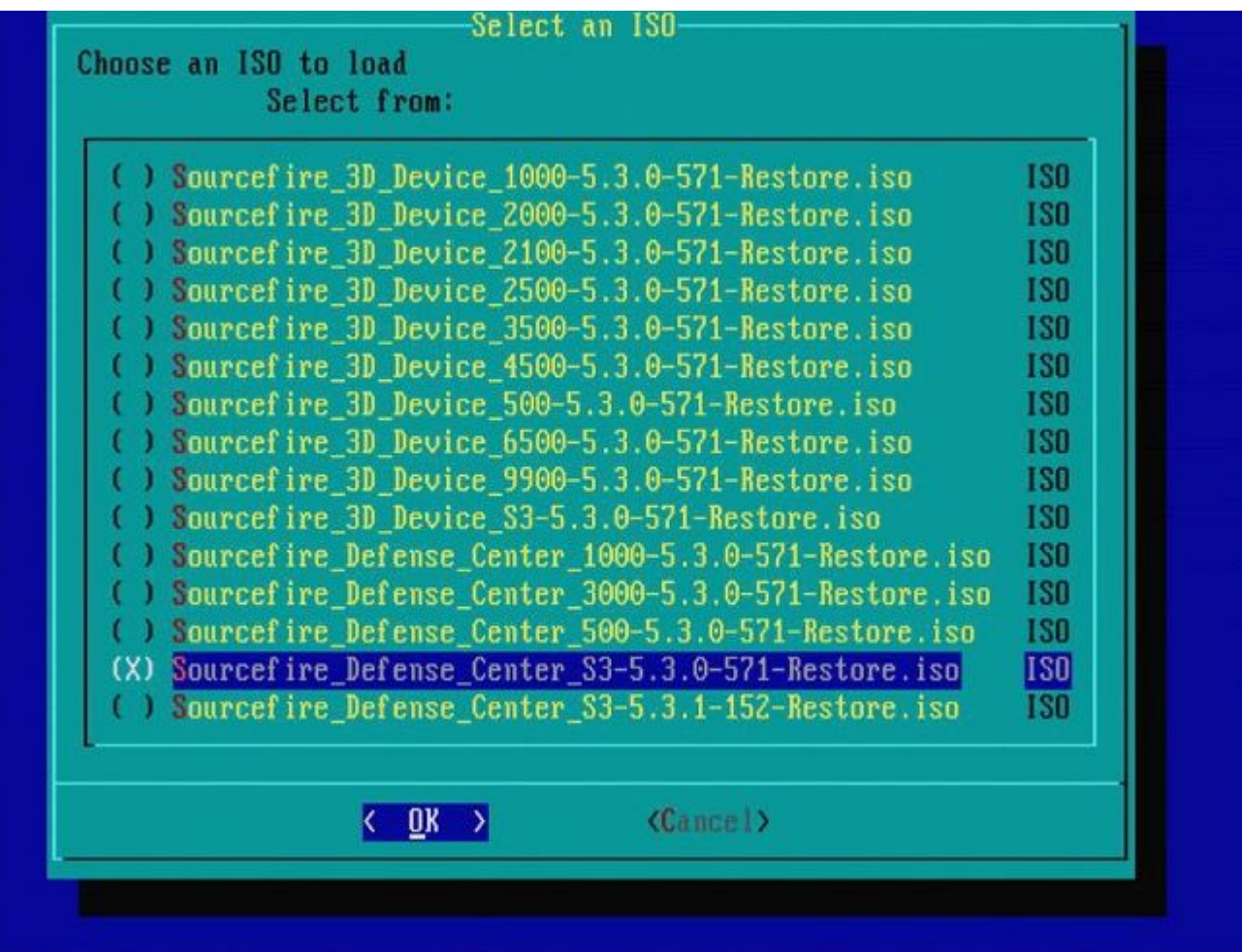

Afbeelding 20 - Druk op de spatiebalk om het .iso-beeld te selecteren.

**Opmerking**: Het is vereist om de standaardbestandsnamen voor de .iso-bestanden te gebruiken of de bestanden zijn mogelijk nog niet gedetecteerd.

### **Fout: geen ISO-afbeelding gevonden**

In versie 6.3 is de ISO-naamconventie gewijzigd van Sourcefire\_3D\_Device\_S3-<ver>-<build>- Restore.iso in Cisco\_Firepower\_NGIPS\_applicatie-<ver>-<build>-Restore.iso. Als u **"No ISO Image Were Found" (Geen ISO-afbeelding gevonden) tegenkomt,** moet u de naam van het ISO-bestand wijzigen in de oude bestandsnaam. Dit gebeurt normaal wanneer een nieuwe afbeelding van 6.2.x of ouder naar 6.3.0 of hoger wordt weergegeven.

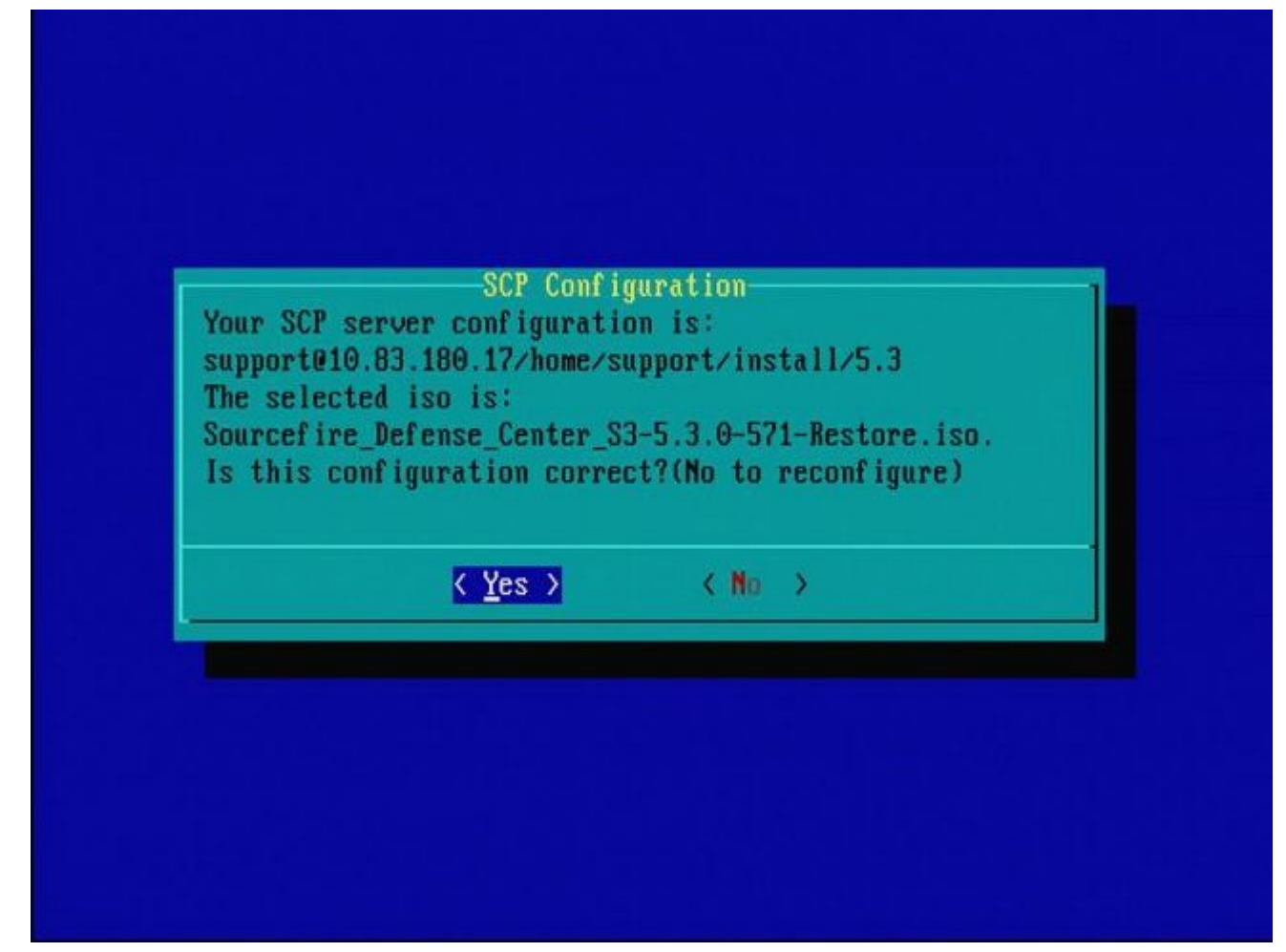

Afbeelding 21

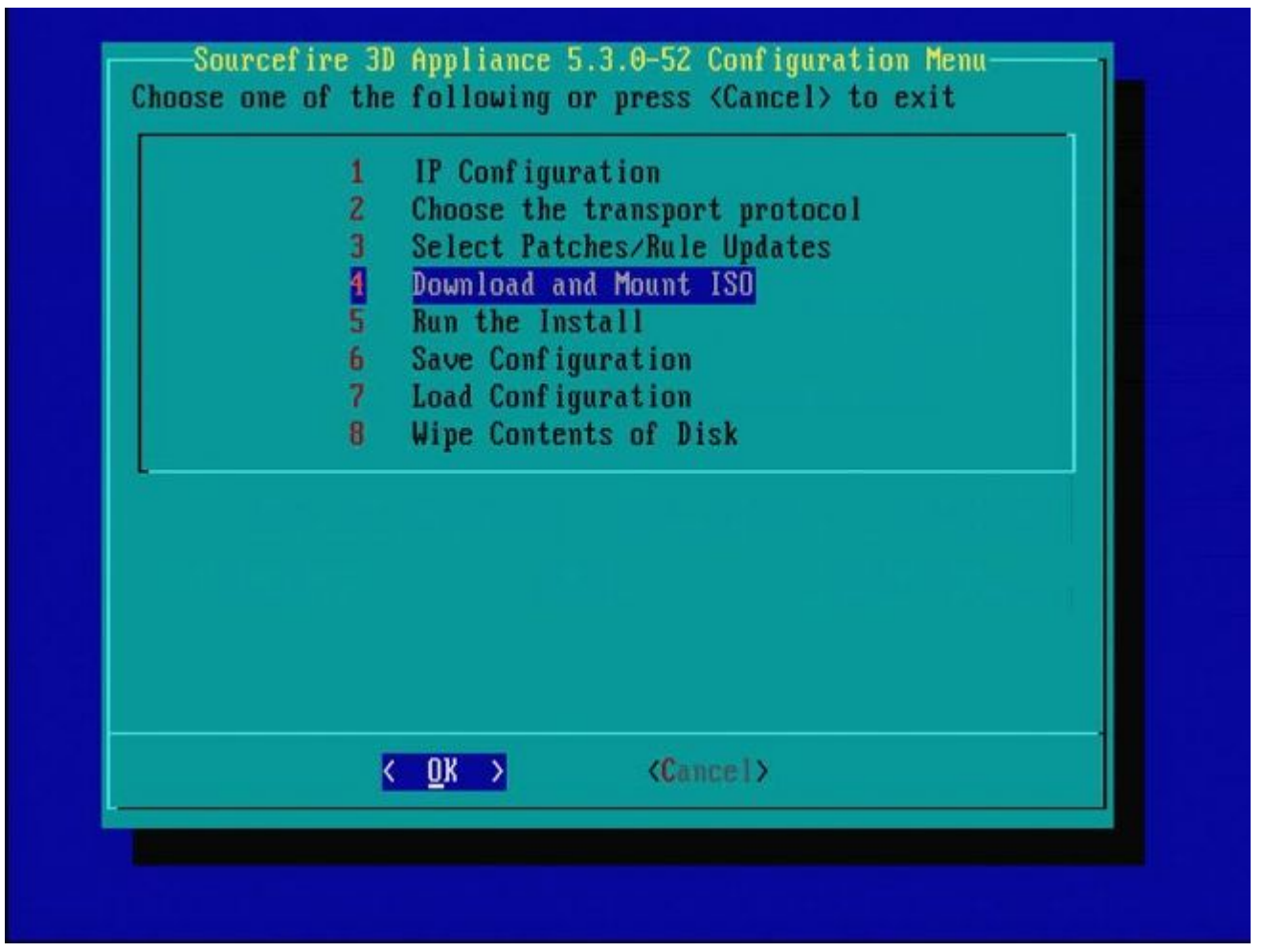

Afbeelding 2 - Cisco Support raadt aan stap 3 in dit proces over te slaan. Patches en snort Rule Updates (SRU's) kunnen worden geïnstalleerd nadat de reimage is voltooid.

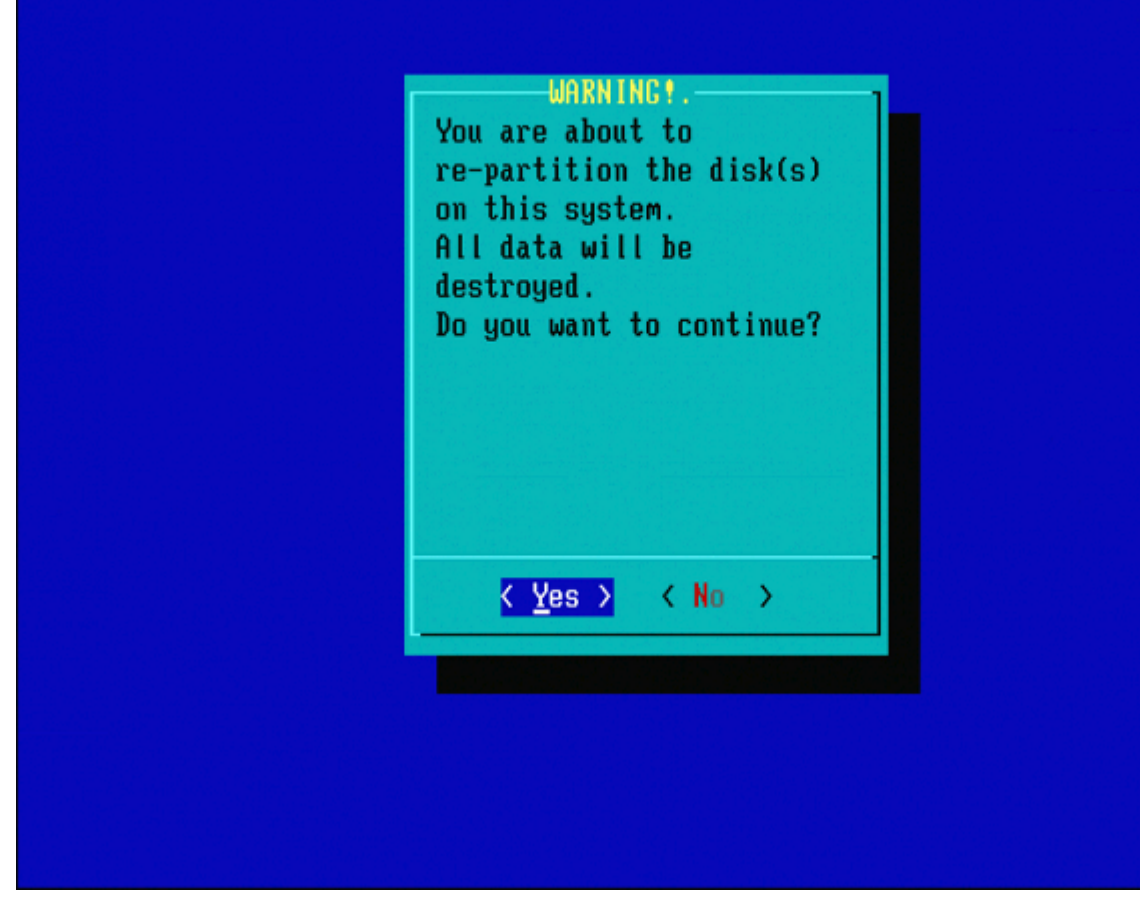

Afbeelding 23

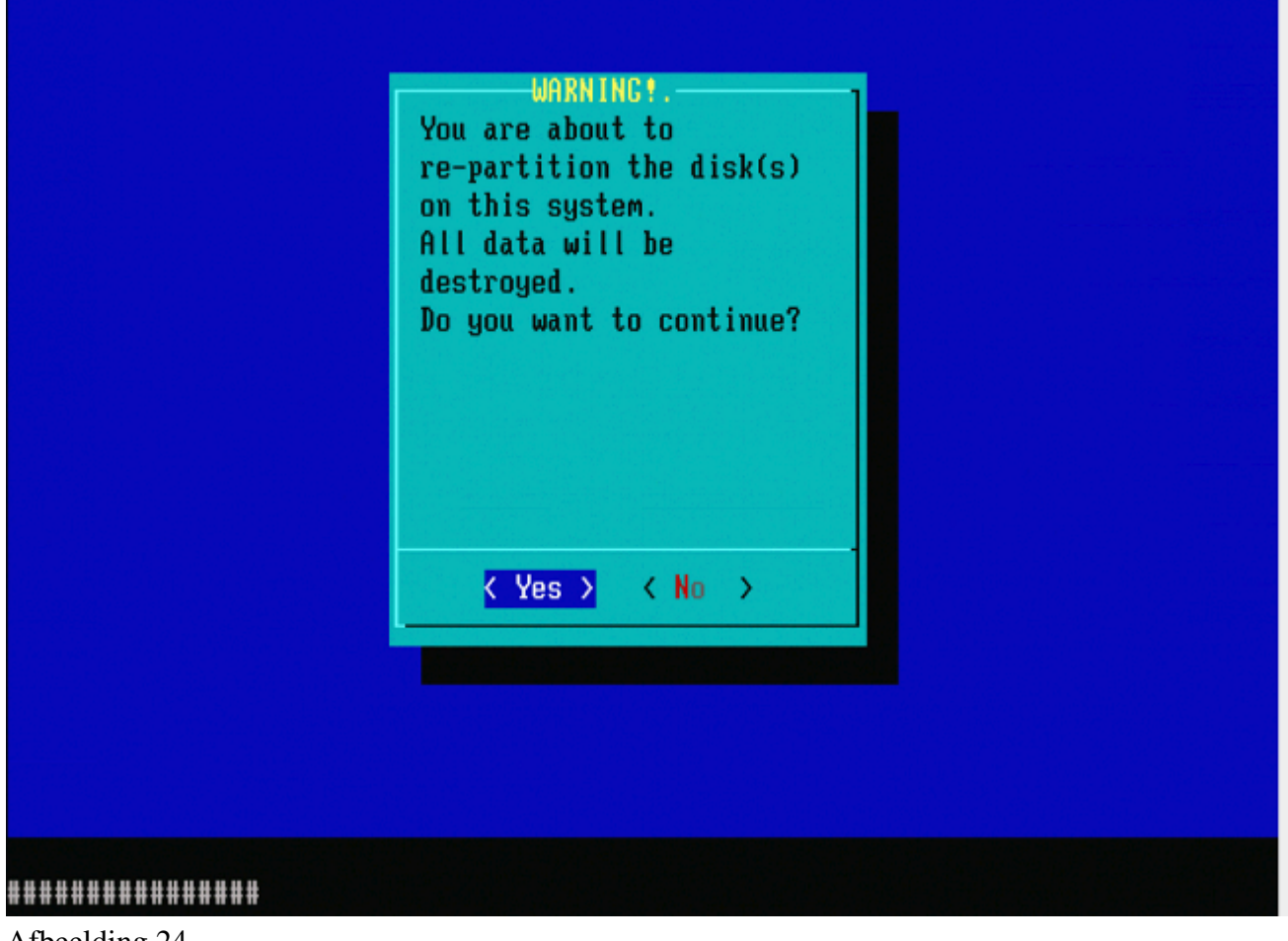

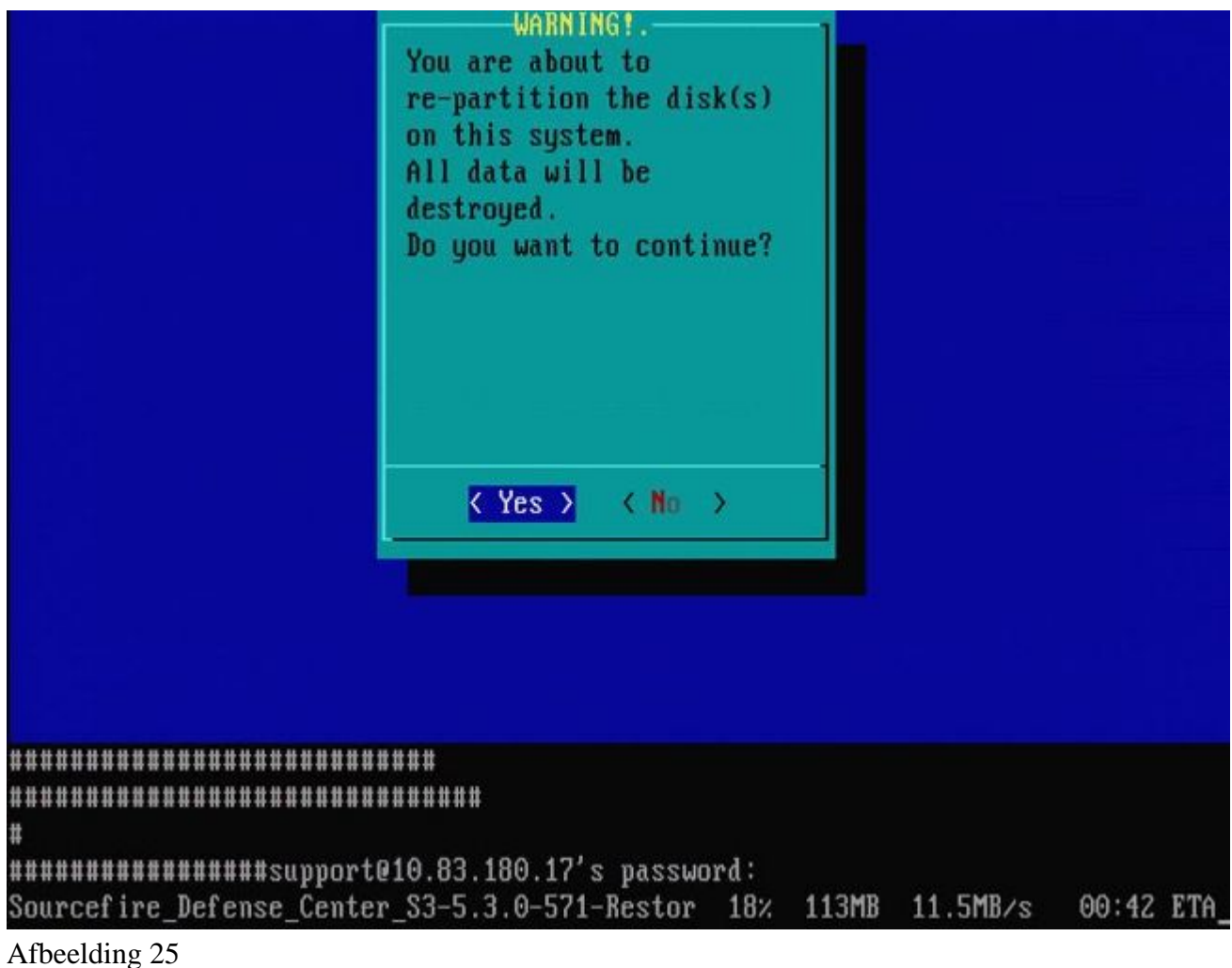

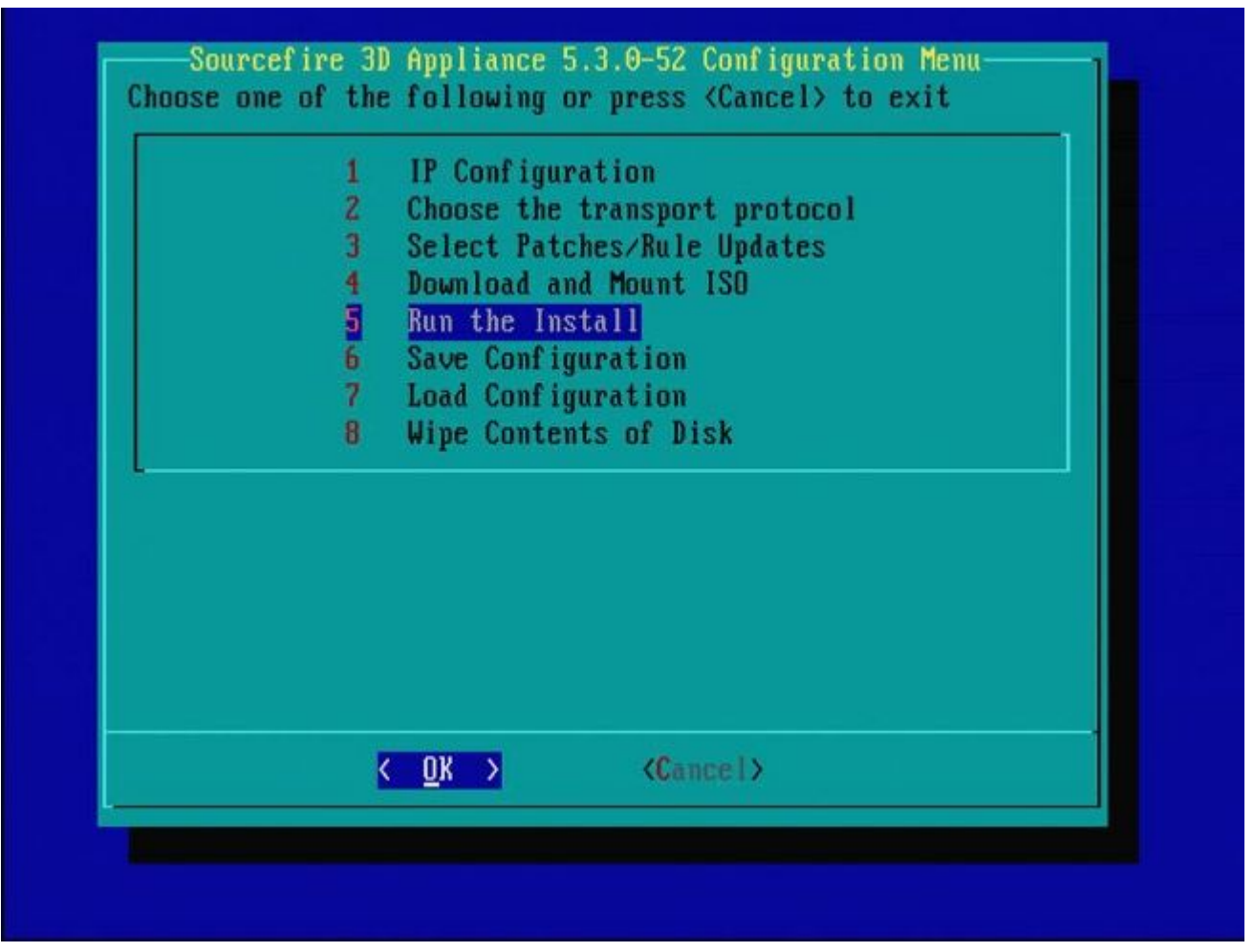

Afbeelding 26

**Belangrijke opmerking met betrekking tot een reimage van een andere grote softwareversie:** Als u probeert een apparaat te reimagebr dat eerder een andere grote softwareversie draaide, zoals als u 5.1 > 5.2, 5.2 > 5.3, 5.3 > 5.2, enzovoort, opnieuw image, moet u de stappen die in de figuren 1 - 26 **tweemaal** worden weergegeven, voltooien.

- 1. Nadat u OK hebt gekozen op de prompt zoals in afbeelding 26, wordt de systeemherstelpartitie geflitst op de nieuwe versie en wordt het apparaat opnieuw opgestart.
- 2. Na de reboot, moet u het reimage proces opnieuw beginnen vanaf het begin en doorgaan door het proces dat in de figuren 27b tot en met 31 wordt weergegeven.

Als dit de eerste reimage is van een andere belangrijke softwareversie, ziet u het scherm zoals getoond in afbeelding 27a, en vervolgens de figuren 31 en 32.

**Waarschuwing**: als u dit scherm ziet, is er een mogelijke vertraging zonder zichtbare uitvoer na "Hardware controleren" en voor "Het USB-apparaat...". Druk momenteel **niet** op een toets of het apparaat start opnieuw op in een onbruikbare toestand en moet opnieuw worden gebeeldhouwd.

Als dit niet het geval is, kunt u de schermen in figuur 27b zien door figuur 32.

Restore CD Sourcefire Linux 0S 5.1.0-57 x86\_64 Sourcef ire  $3D$  Sensor  $S3$  5.1.8-365

Checking Hardware

The USB device was successfully imaged. Reboot from the USB device to continue i nstallation... \*\*\*\*\*\*\*\*\*\*\*\*\*\*\*\*\*\*\*\*\*\*\*\*\*\*\*\*

######### The system will restart after you press enter.

Figuur 27a

Sourcefire Linux 0S 5.3.0-52 x86 64 Restore CD Sourcefire Defense Center S3 5.3.0-571

Checking Hardware

####

This CD will restore your Defense Center S3 to its original factory state. All data will be destroyed on the appliance.

Restore the system? (yes/no): yes

Figuur 27b

Restore CD Sourcefire Linux 0S 5.3.0-52 x86 64 Sourcefire Defense Center S3 5.3.0-571

Checking Hardware

####

This CD will restore your Defense Center S3 to its original factory state. All data will be destroyed on the appliance.

Restore the system? (yes/no): yes During the restore process, the license file and basic network settings are preserved. These files can also be reset to factory settings

Delete license and network settings? (yes/no): no

Restore CD Sourcefire Linux 0S 5.3.0-52 x86 64 Sourcefire Defense Center S3 5.3.0-571

Checking Hardware

#### ####

This CD will restore your Defense Center S3 to its original factory state. All data will be destroyed on the appliance.

Restore the system? (yes/no): yes During the restore process, the license file and basic network settings are preserved. These files can also be reset to factory settings

Delete license and network settings? (yes/no): no

THIS IS YOUR FINAL WARNING. ANSWERING YES WILL REMOVE ALL FILES FROM THIS DEFENSE CENTER S3. 

Are you sure? (yes/no): yes

Restore CD Sourcefire Linux 0S 5.3.0-52 x86 64 Sourcefire Defense Center S3 5.3.0-571

(1) Preparing Disk

#### \*\*\*\*\*\*\*\*\*\*\*\*\*\*

(2) Installing System

####\_

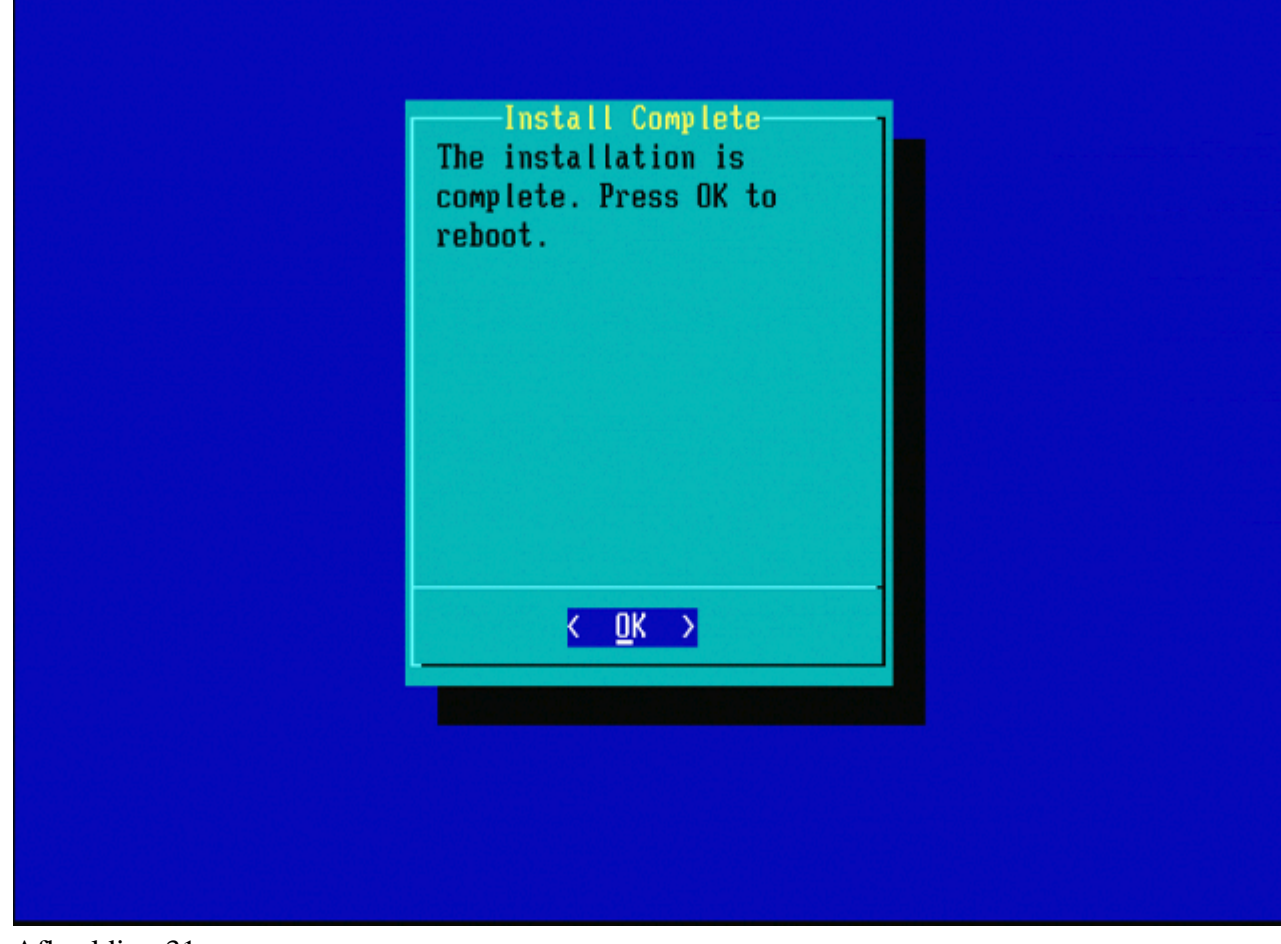

Afbeelding 31

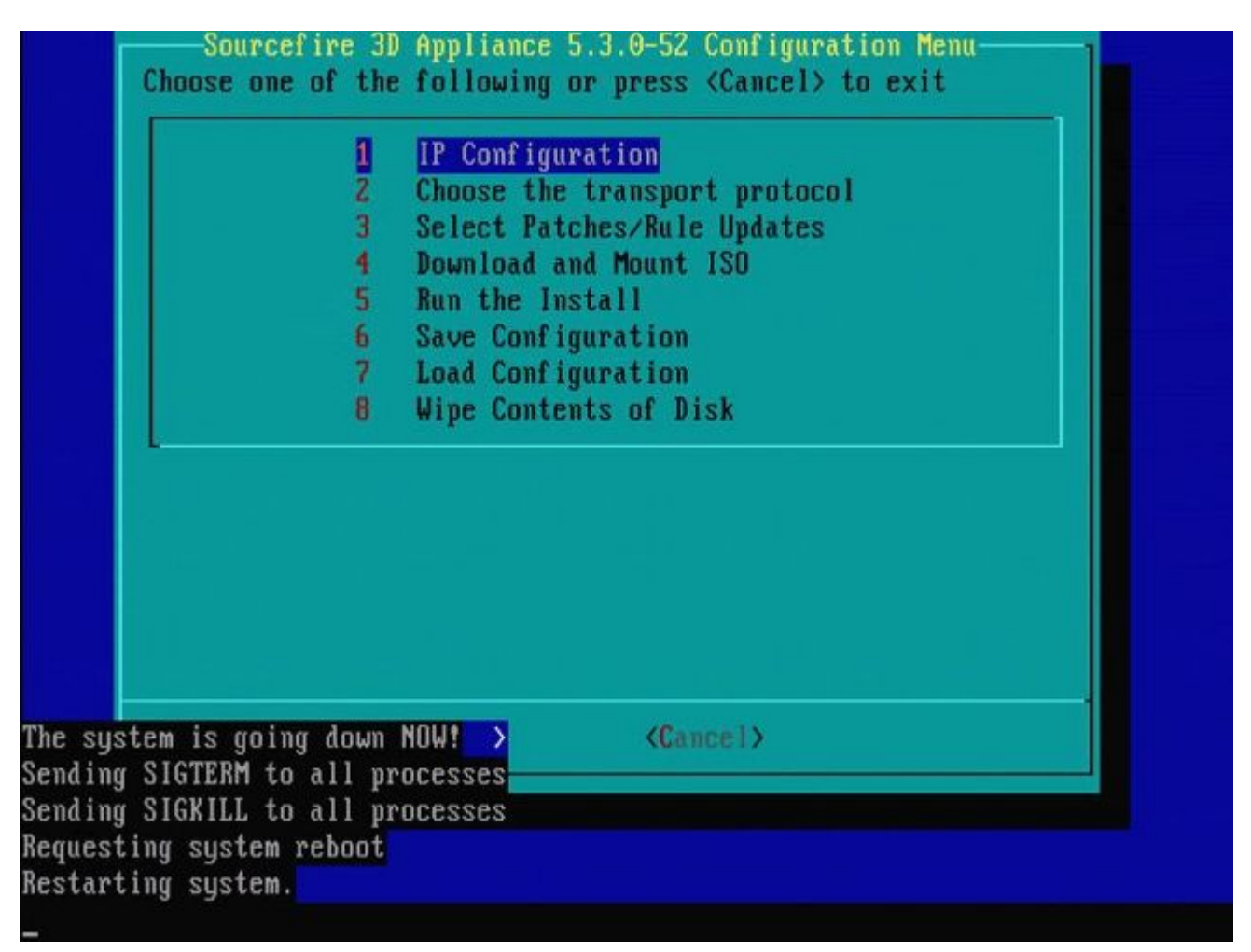

Afbeelding 32

## **Cisco Firepower Management Center 1000, 2500 en 4500**

Op VCC 1000, 2500 en 4500 zijn de opties verschillend. Gebruik een KVM-switch of de CIMC en wanneer het apparaat start, krijgt u deze opties:

- 1 Cisco Firepower Management Console VGA-modus
- 2 Cisco Firepower Management Console seriële netwerkmodule
- 3 Cisco Firepower Management Console systeemterugzetmodus
- 4 Cisco Firepower Management Console wachtwoordterugzetmodus

Als u de terugzetmodus met de UI wilt invoeren, selecteert u de optie 'Cisco Firepower Management Console System Restor Mode' (optie **3**) en vervolgens 'Cisco Firepower Management Console System Restore VGA Mode' (optie **1)**

Please wait, preparing to boot.. ........................... ..............................Config file: . . . . . . . . TIMFOUT=5 DEFAULT=VGA VERSION=6.3.0 root=/dev/sda3 1(\*) - Cisco Firepower Management Console 6.3.0 VGA Mode 2 - Cisco Firepower Management Console 6.3.0 Serial Mode 3 - Cisco Firepower Management Console System Restore Mode 4 - Cisco Firepower Management Console Password Restore Mode Enter selection  $[1]:$  3 Option 3: 'Cisco Firepower Management Console System Restore Mode' selected ... running Config file: TIMEOUT=5 DEFAULT=VGA VERSION=System Restore initrd=install.img NO\_RESTORE 1(\*) – Cisco Firepower Management Console System Restore VGA Mode 2 - Cisco Firepower Management Console System Restore Serial Mode Enter selection [1]: T Option 1: 'Cisco Firepower Management Console System Restore VGA Mode' selected ... running EFI stub: UEFI Secure Boot is enabled.

Afbeelding 33

De rest van het proces is hetzelfde als bij andere toestellen van het VCC.

## **Problemen oplossen**

### **De optie Menu System\_Restore LILO is niet vermeld**

Het FireSIGHT Management Center en de FirePOWER 7000 en 8000 Series apparaten hebben een geïntegreerde flash drive die het reimage systeem bevat. Als de optie "**System\_Restore**" niet wordt vermeld in het opstartmenu van LILO (Linux Loader), is het nog steeds mogelijk om toegang te krijgen tot dit station om het image te voltooien.

#### **7010, 7020 en 7030 apparaten**

Als u een 70XX Series apparaat gebruikt, moet u deze stappen uitvoeren om het opstartapparaat te selecteren:

- 1. Schakel het apparaat zorgvuldig uit.
- 2. Schakel het apparaat in en druk herhaaldelijk op de toets **Delete** terwijl het apparaat opgestart wordt om toegang te krijgen tot het selectiescherm met opstartapparaten. Zie de afbeelding hier:

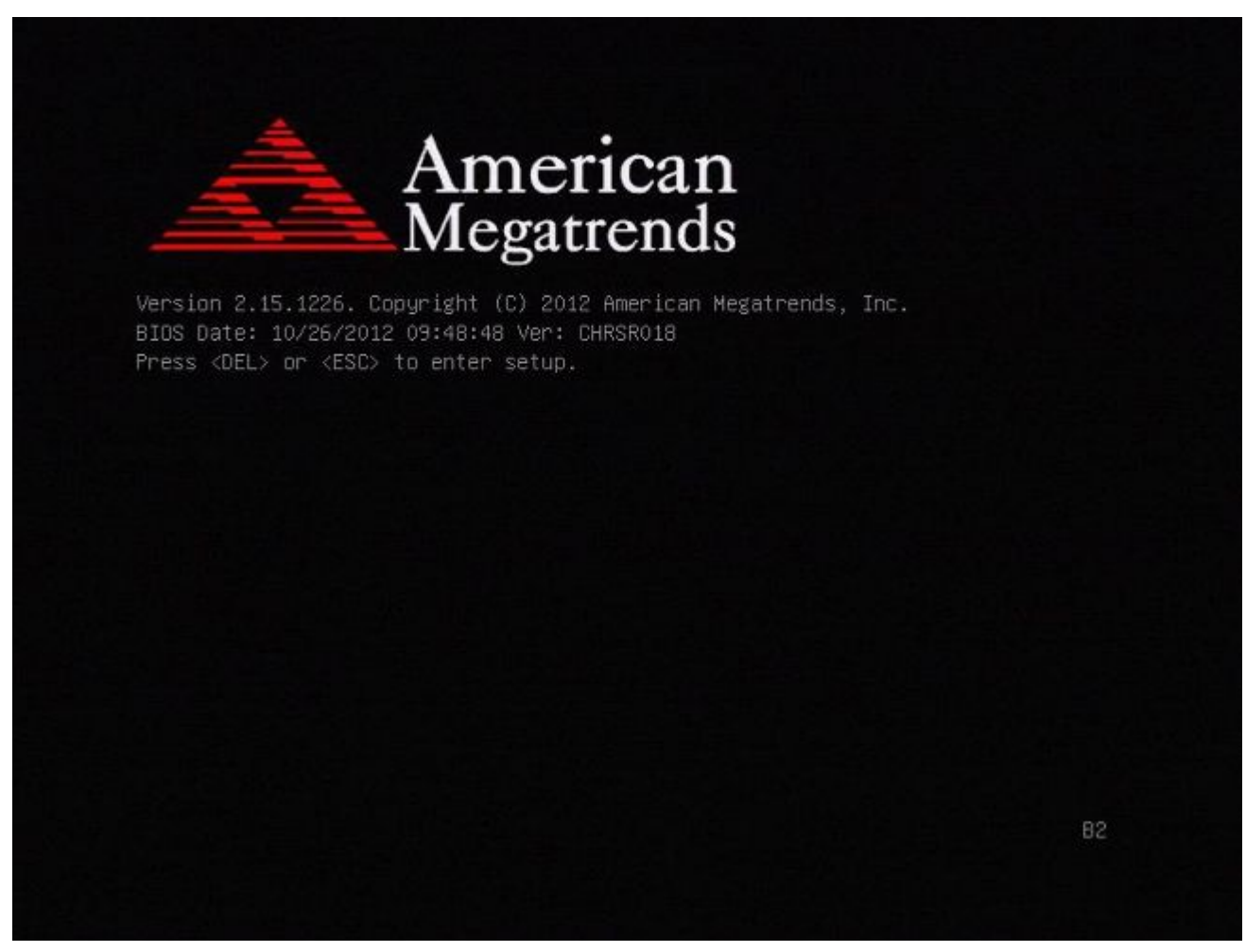

Figuur A1

| BIOS Information<br>BIOS Vendor<br>Core Version<br>Compliancy<br>Project Version CHRSR 0.18 x64<br>Intel RC Version | American Megatrends<br>4.6.5.3<br>UEFI 2.3; PI 1.2<br>Build Date and Time 10/26/2012 09:48:48 | Intel Reference Code<br>version                                                                                         |
|----------------------------------------------------------------------------------------------------|-----------------------------------------------------------------------------------------------|----------------------------------------------------------------------------------------------------|
| System Language                                                                                                    | [English]                                                                                     |                                                                                                    |
| System Date<br>System Time                                                                                          | [Man 05/20/2013]<br>[15:56:00]                                                                | <b>++:</b> Select Screen<br><b>14:</b> Select Item<br>Enter: Select                                                     |
| Access Level                                                                                                    | Administrator                                                                                 | $+/-:$ Change Opt.<br>F1: General Help<br>F2: Previous Values<br>F3: Optimized Defaults<br>F4: Save & Exit<br>ESC: Exit |

Figuur A2

Gebruik de pijltoets rechts om het tabblad **Opslaan en afsluiten** te selecteren. Gebruik op dit tabblad 3. de pijltoets omlaag om **SATA SM: InnoDisk** te selecteren**. - InnoLite** en druk op de toets **Enter**.

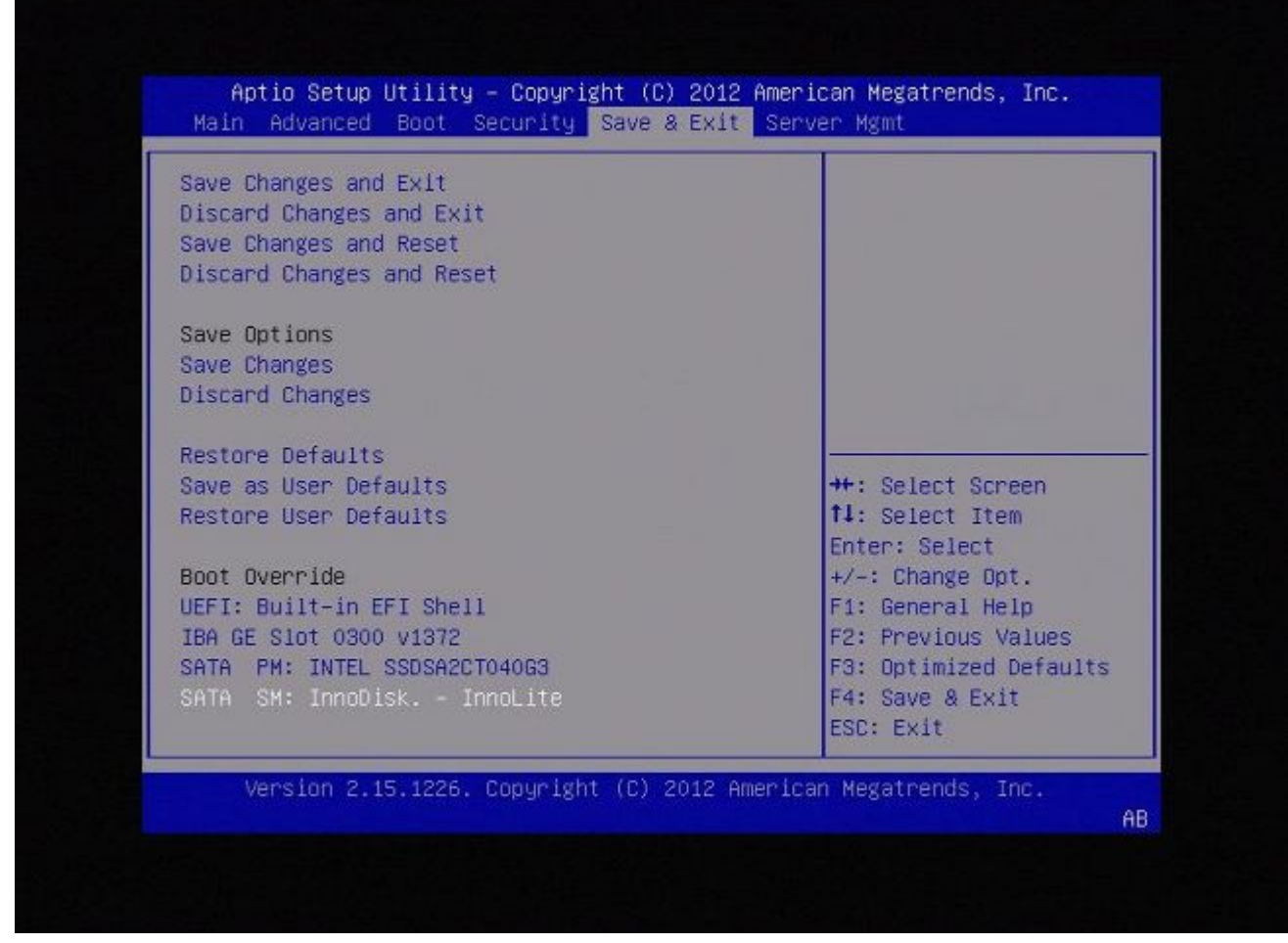

Figuur A3

4. Kies optie **0** als u een toetsenbord en monitor gebruikt.

SYSLINUX 3.35 2007-01-28 EBIOS Copyright (C) 1994-2007 H. Peter Anvin Welcome to the Sourcefire Linux Operating System **8. Load with standard console** 1. Load with serial console .<br>2. Load legacy installer standard<br>3. Load legacy installer serial boot:  $\theta$ 

Figuur A4

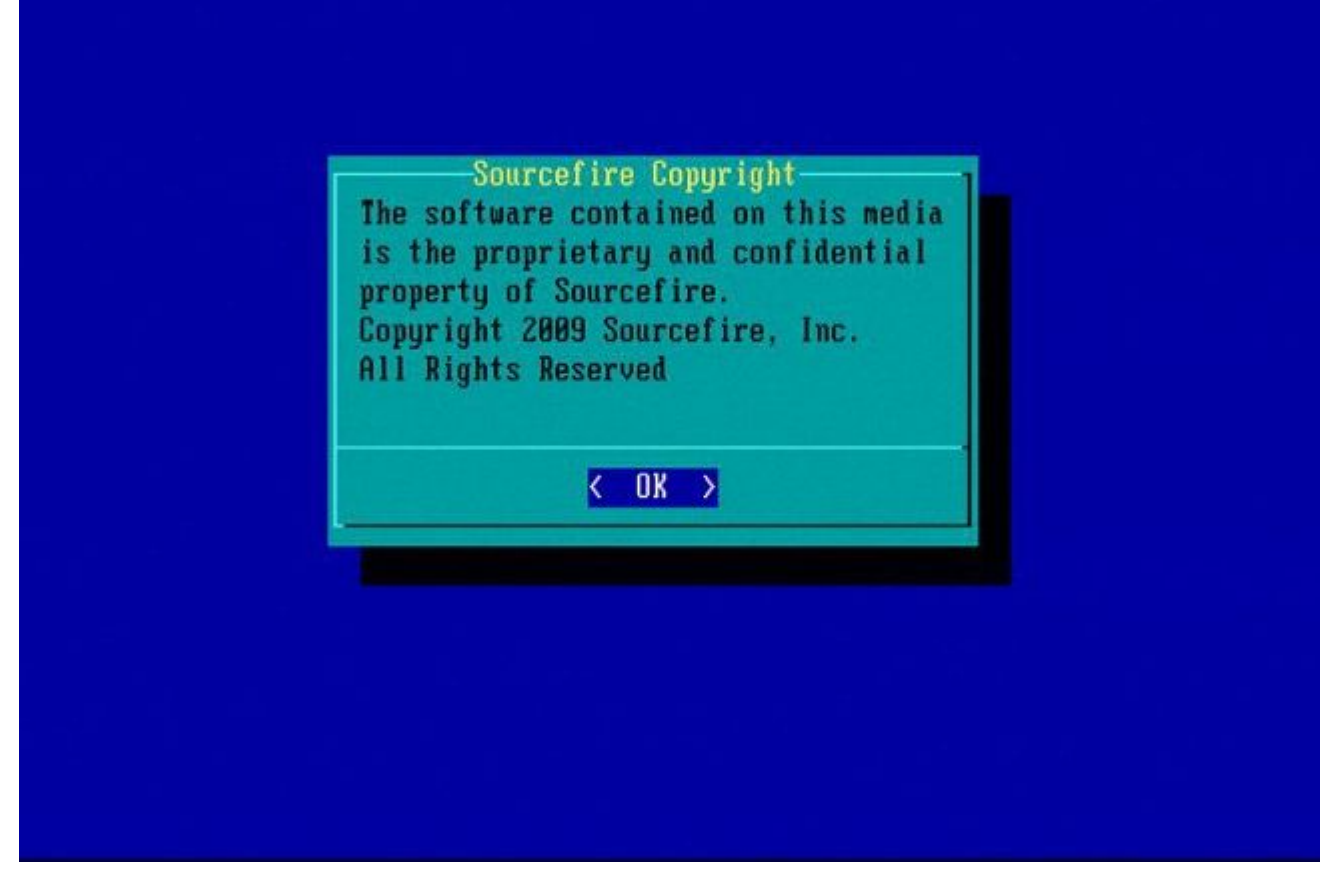

Figuur A5

#### **7110 en 7120 apparaten**

Als u een 71XX Series apparaat gebruikt, moet u deze stappen uitvoeren om het opstartapparaat te selecteren:

- 1. Schakel het apparaat zorgvuldig uit.
- 2. Schakel het apparaat in en druk herhaaldelijk op de F11-toets terwijl het apparaat opgestart wordt om toegang te krijgen tot het selectiescherm voor het opstartapparaat. Zie het hier getoonde beeld:

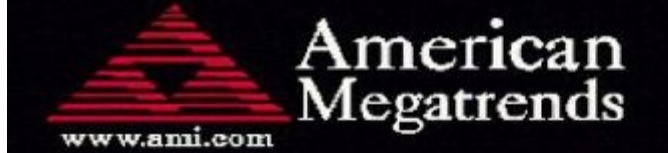

AMIBIOS (C) 2006 American Megatrends, Inc. Aquila BIOS Version: AQNIS093 Date: 11/21/2011 CPU : Intel (R) Xeon (R) CPU X3430 **@** 2.40GHz Speed:  $2.40$  GHz

Press DEL to run Setup (F4 on Remote Keyboard) Press F12 if you want to boot from the network Press F11 for BBS POPUP (F3 on Remote Keyboard) The IMC is operating with DDR3 1333MHz, 9 CAS Latency DRAM Timings: Tras:24/Trp:9/Trcd:9/Twr:10/Trfc:107/Twtr:5/Trrd:4/Trtp BMC Initializing Uirtual USB Device .. Done Initializing USB Controllers ..

(C) American Megatrends, Inc. 66-0100-000001-00101111-112111-LfdHudImc-AQNIS093-Y2KC

Figuur B1

Selecteer optie **HDD:P1-SATADOM** en druk op **ENTER** om te beginnen met de partitie 3. **System\_Restore**.

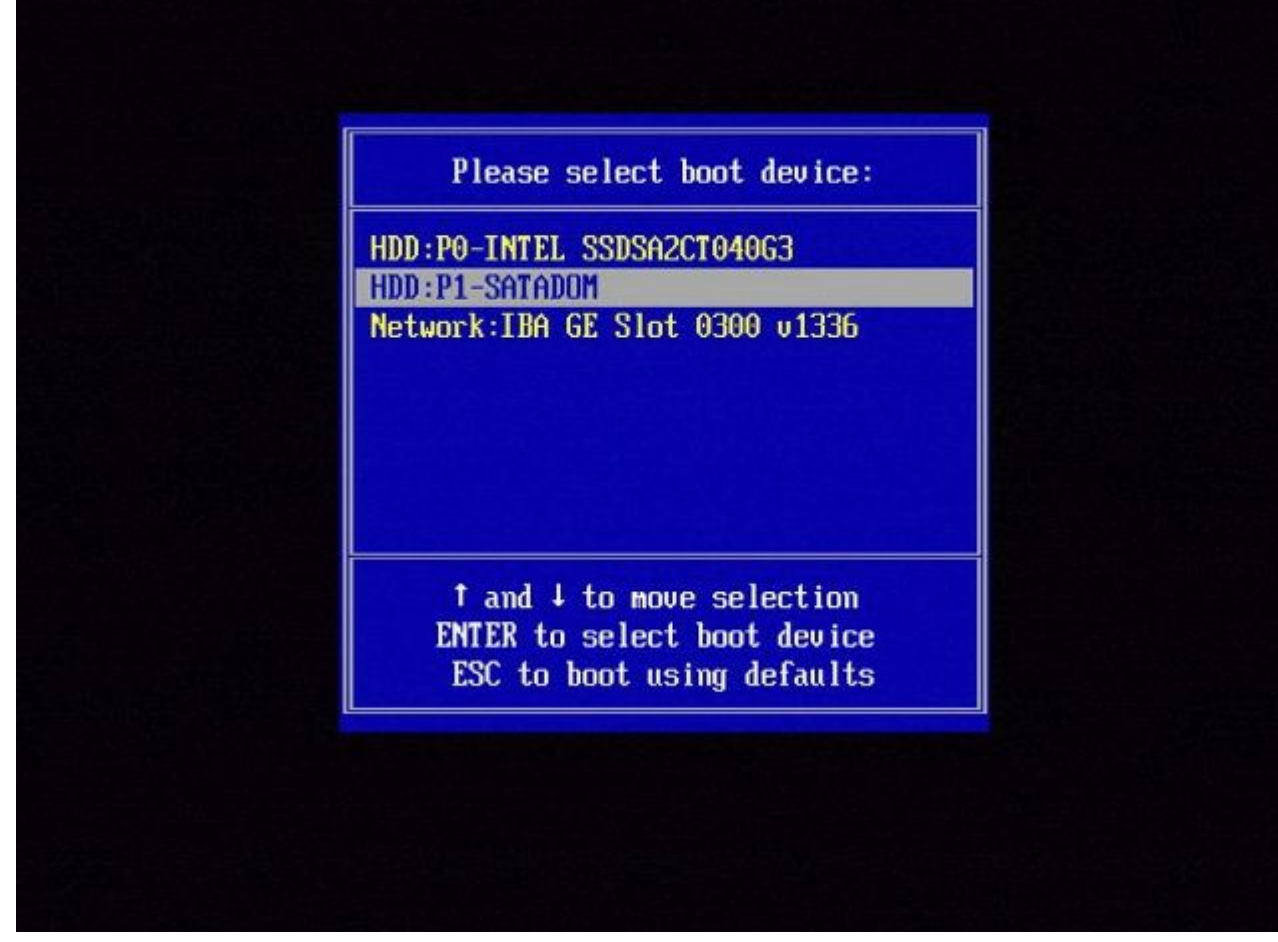

Figuur B2

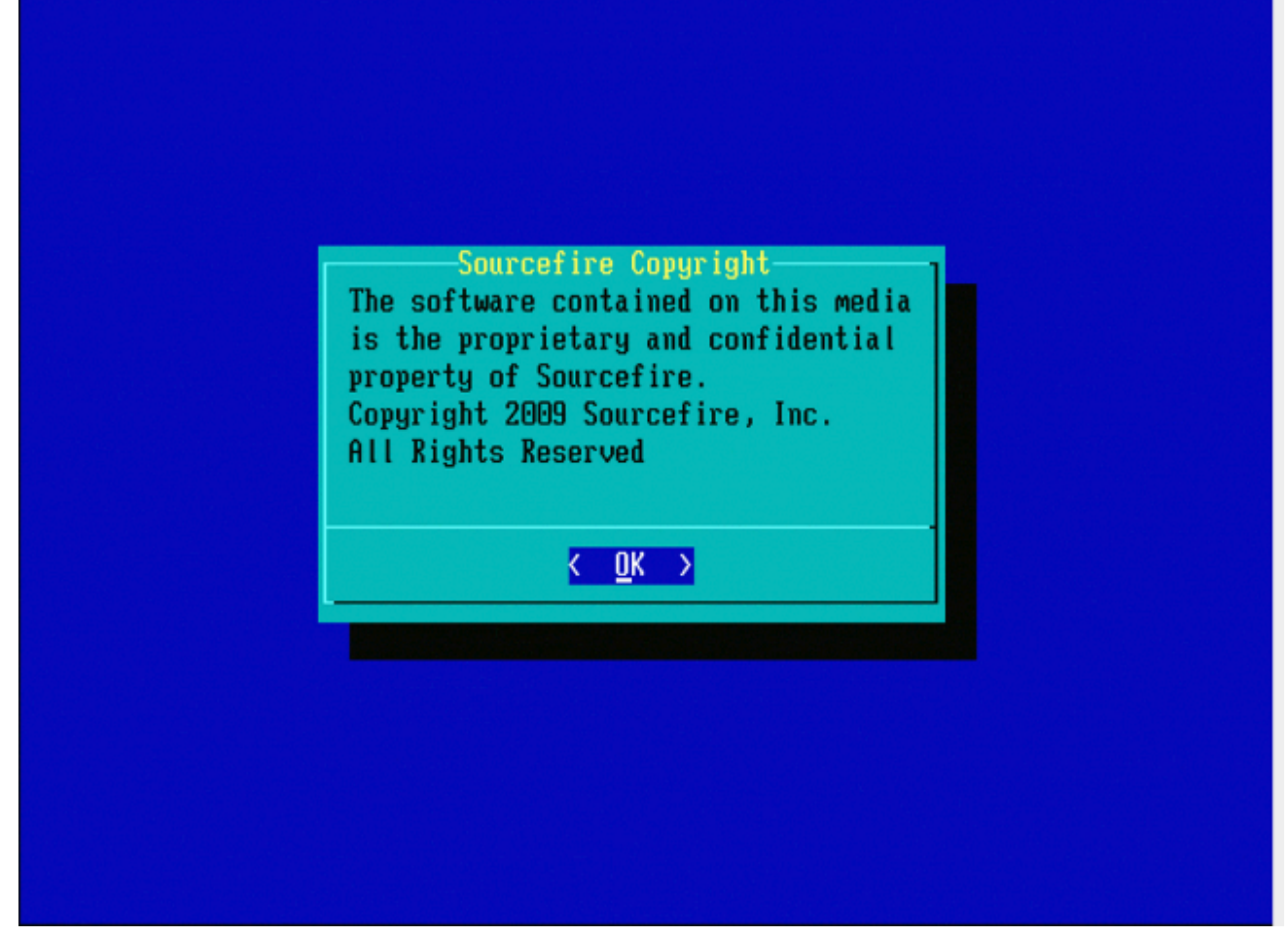

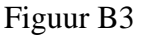

#### **800 Series apparaten voor Management Center-modellen FS750, FS1500 of FS3500**

Als u een 8000 Series apparaat of Management Center model FS750, FS1500, of FS3500 gebruikt, voltooi deze stappen om het opstartapparaat te selecteren:

- 1. Schakel het apparaat zorgvuldig uit.
- 2. Schakel het apparaat in en druk herhaaldelijk op de F6-toets terwijl het apparaat wordt opgestart om toegang te krijgen tot het selectiescherm voor het opstartapparaat. Zie het hier getoonde beeld:

Jersion 1.23.1114. Copyright (C) 2010 American Megatrends, Inc.<br>Press <F2> to enter setup, <F6> Boot Menu, <F12> Network Boot

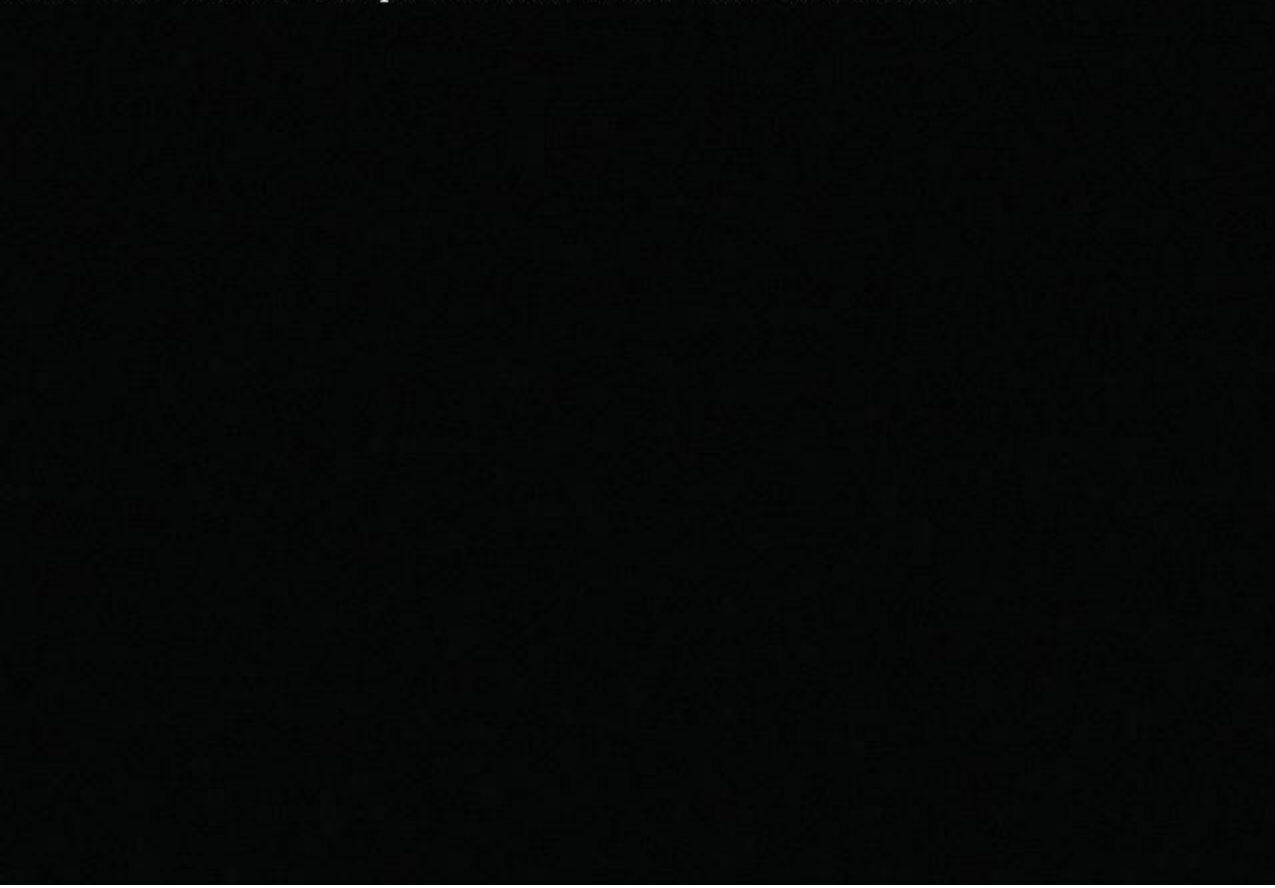

Figuur C1

3. Selecteer de USB-optie.

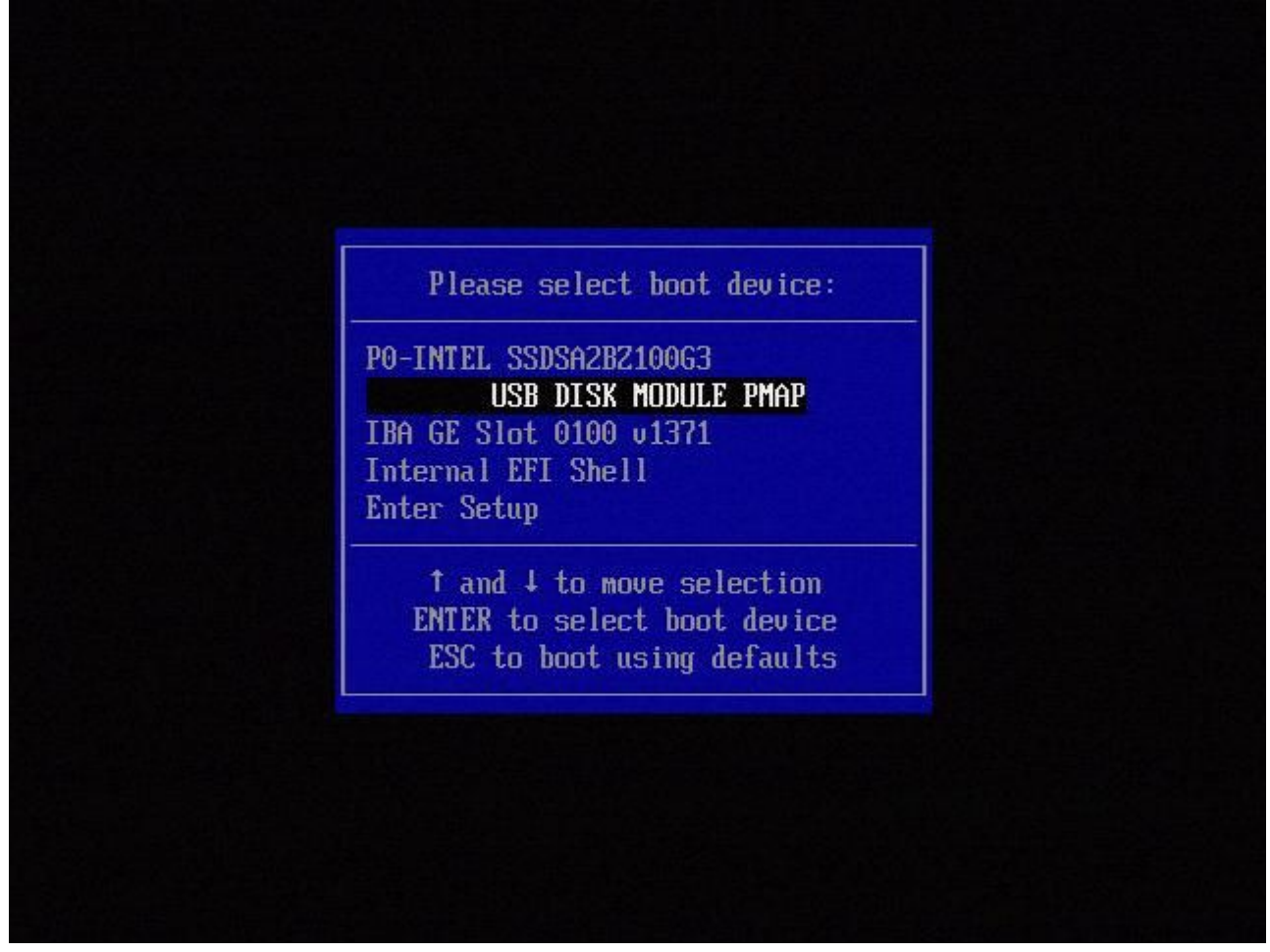

Figuur C2

4. Het apparaat start op vanaf de System\_Restore-partitie en geeft het menu **System\_Restore weer**.

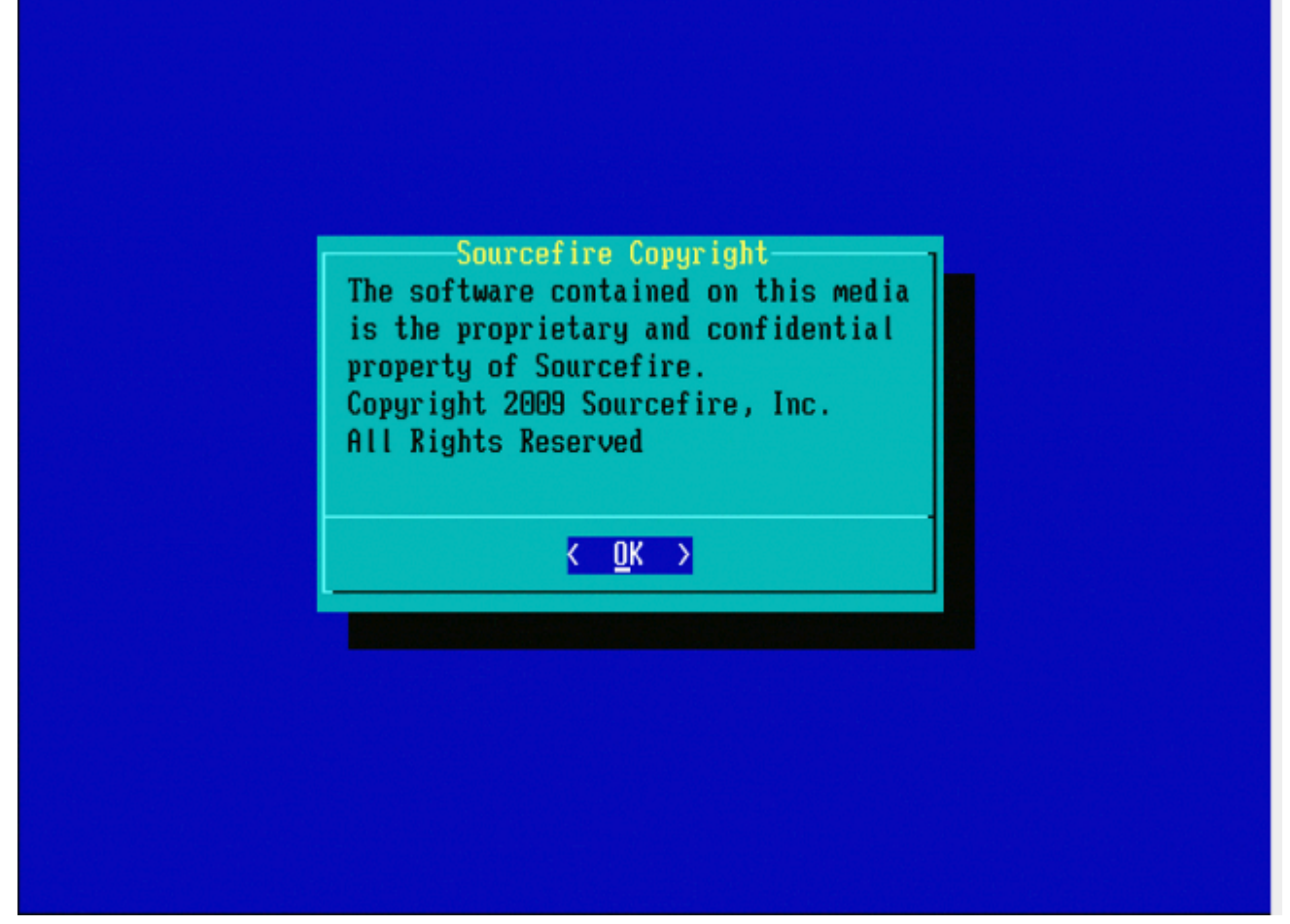

Figuur C3

### **Systeemherstel voor de modellen FMC1000, FMC2500, FMC4500 (op M4 gebaseerde**  $FMC\hat{a} \in T^{M}s$

**Opmerking**: Voor FMC4500 heeft dit model een ander opstartmenu, meer details zijn te vinden in de volgende [link](/content/en/us/td/docs/security/firepower/hw/getting-started/fmc-1600-2600-4600/fmc-1600-2600-4600.html#id_80692)

De vraag om systeem te herstellen verschijnt voor deze modellen anders: FMC1000, FMC2500, FMC4500

1. Tijdens het opstarten ziet u dit scherm 5 seconden:

```
Please wait, preparing to boot.. ..................
TIMEOUT=5
DEFAULT=VGA
VERSION=6.2.2
root=/dev/sda3
1(*) - Cisco Firepower Management Console 6.2.2 VGA Mode
2 - Cisco Firepower Management Console 6.2.2 Serial Mode
3 - Cisco Firepower Management Console System Restore Mode
4 - Cisco Firepower Management Console Password Restore Mode
Enter selection [1]:
```
Figuur D1

2. Selecteer de optie Systeemherstel (in dit geval #3).

1(\*) - Cisco Firepower Management Console 6.2.2 VGA Mode 2 - Cisco Firepower Management Console 6.2.2 Serial Mode 3 - Cisco Firepower Management Console System Restore Mode 4 - Cisco Firepower Management Console Password Restore Mode Enter selection [1]: 3 Option 3: 'Cisco Firepower Management Console System Restore Mode' selected ... running Config file: TIMEOUT=5 DEFAULT=VGA VERSION=System Restore initrd=install.img NO\_RESTORE 1(\*) - Cisco Firepower Management Console System Restore VGA Mode 2 - Cisco Firepower Management Console System Restore Serial Mode Enter selection [1]:

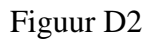

Selecteer de weergavemethode voor het systeemherstel (in dit geval #1 voor VGA) 3.

1(\*) - Cisco Firepower Management Console System Restore VGA Mode 2 - Cisco Firepower Management Console System Restore Serial Mode Enter selection [1]: 1 Option 1: 'Cisco Firepower Management Console System Restore VGA Mode' selected ... running

#### Figuur D3

4. Dan komt u bij de herinnering die in figuur 5 wordt gezien, en het proces gaat normaal verder.

#### **Opstartoptie niet vermeld**

Het is mogelijk dat de optie om op te starten naar de reimage-partitie niet wordt vermeld in het BIOS of het opstartmenu. Als dit het geval is, is het station dat het beeldsysteem bevat mogelijk ontbreekt of beschadigd. Een RMA is waarschijnlijk nodig.

#### Over deze vertaling

Cisco heeft dit document vertaald via een combinatie van machine- en menselijke technologie om onze gebruikers wereldwijd ondersteuningscontent te bieden in hun eigen taal. Houd er rekening mee dat zelfs de beste machinevertaling niet net zo nauwkeurig is als die van een professionele vertaler. Cisco Systems, Inc. is niet aansprakelijk voor de nauwkeurigheid van deze vertalingen en raadt aan altijd het oorspronkelijke Engelstalige document (link) te raadplegen.